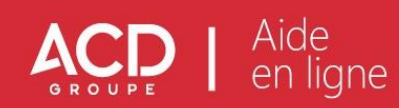

# Table des matières

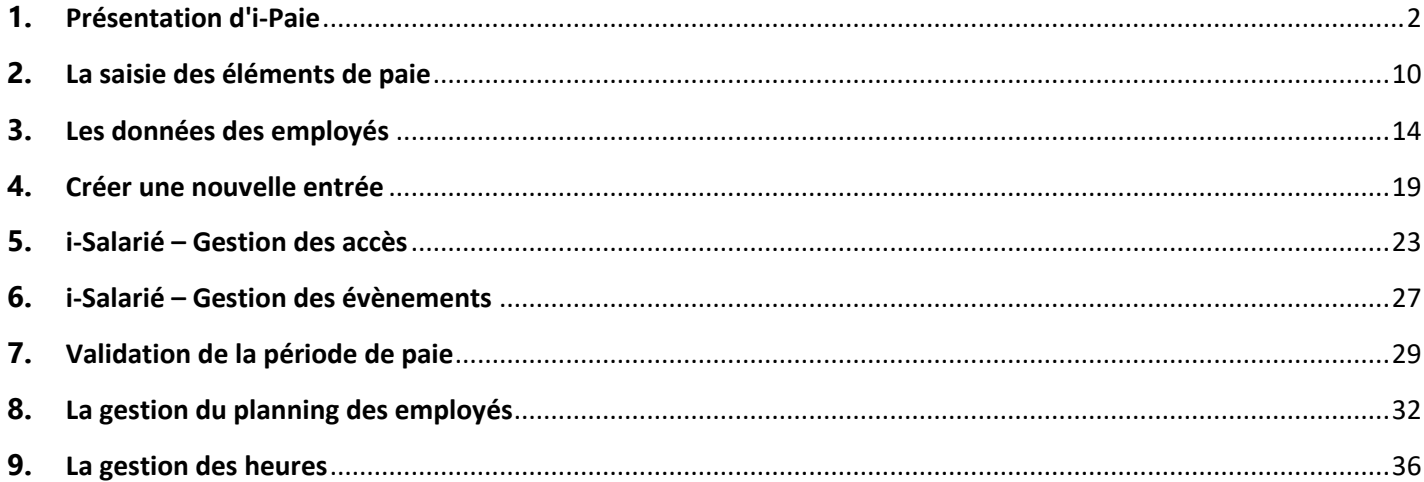

# <span id="page-1-0"></span>**1. Présentation d'i-Paie**

# **Page d'accueil**

i-Paie est un module de saisie en ligne des salaires, permettant un traitement en temps réel des données de paie au cabinet. Une fois le traitement effectué, le dossier est alors mis à jour. Les bulletins, états et déclarations sont mis à disposition directement dans GED Expert.

Découvrez nos vidéos de présentation des modules i-Paie et i-Salarié, en cliquant sur les liens ci-dessous :

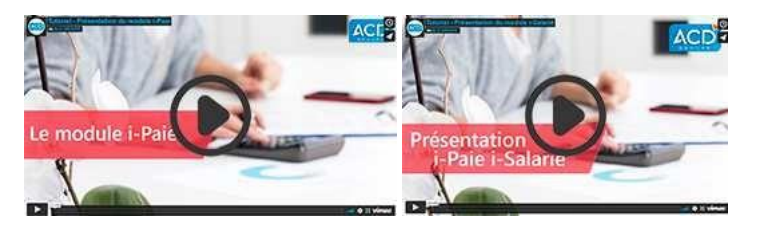

Pour vous quider dans l'activation de ces modules et dans leur utilisation, des vidéos sont également à votre disposition en cliquant sur les liens ci-dessous :

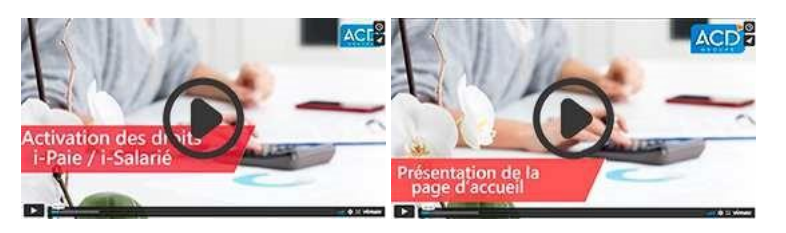

Après avoir cliqué sur la tuile i-Paie, vous accédez à la gestion de la paie de votre dossier.

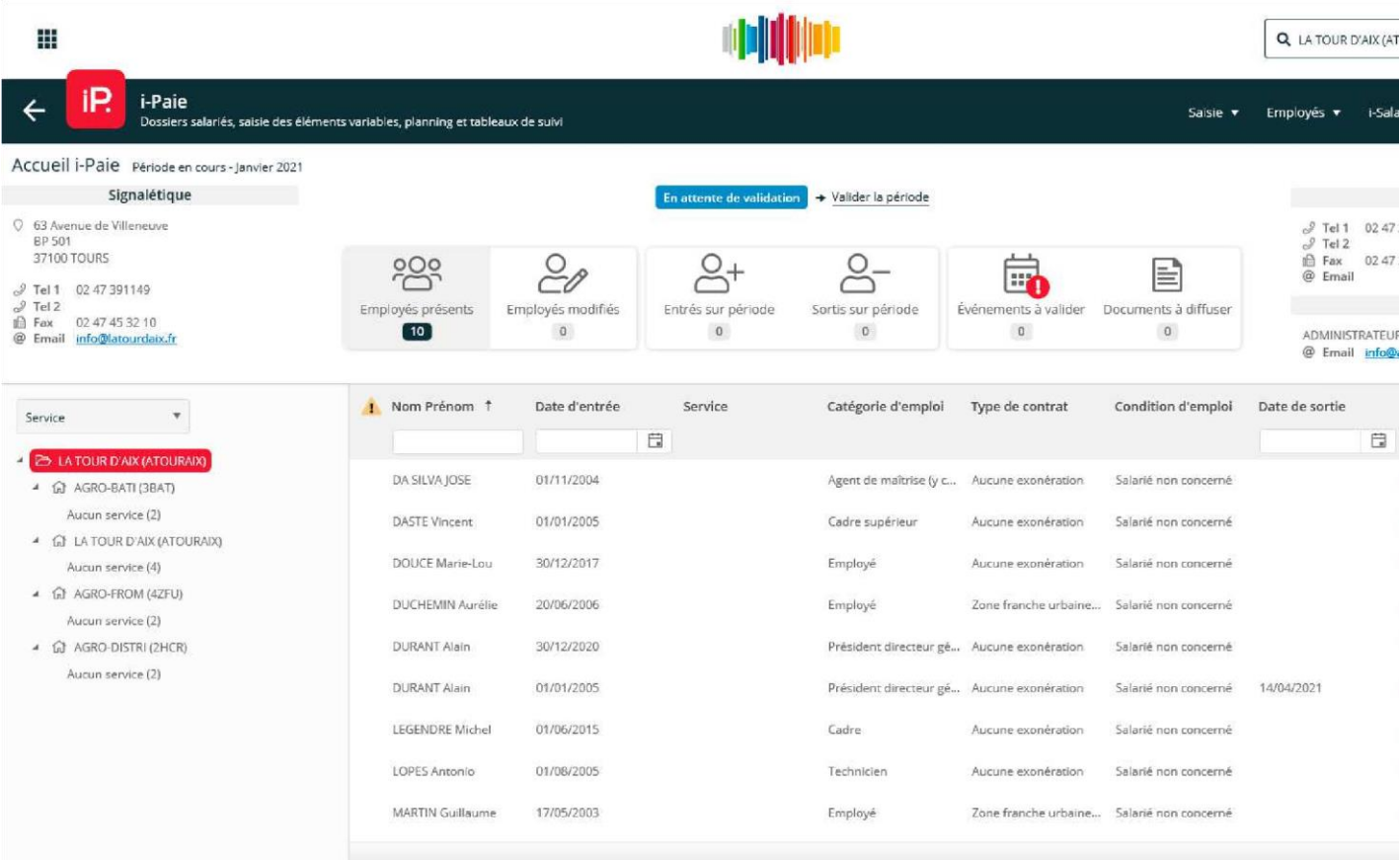

Tel un véritable tableau de bord, l'écran d'accueil est divisé en plusieurs zones d'informations d'ordre générales concernant :

le dossier et la période en cours de traitement,

l'état d'avancement du dossier avec un accès aux différentes fonctions de traitement, - le suivi de la saisie sur la période en cours pour chaque salarié.

Vous disposez également des liens d'accès relatifs à la communication au cabinet des salariés entrés/sortis en cours de mois, ainsi que l'ordre de validation des éléments saisis pour la période dès lors que le travail du client est terminé.

En haut à gauche, la période en cours de saisie est indiquée :

Accueil i-Paie Période en cours - Janvier 2021

# Signalétique

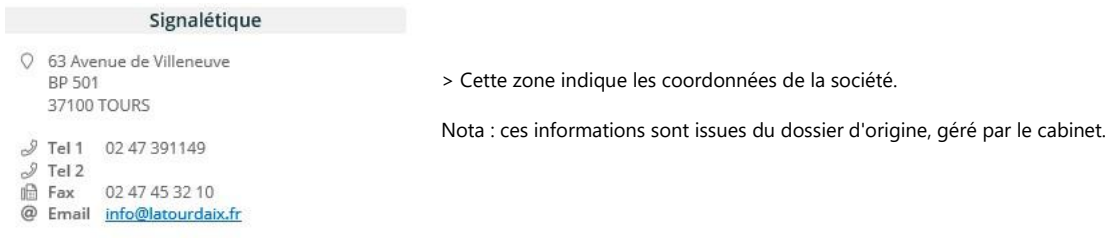

# Cabinet

> Cette zone comprend les coordonnées du Cabinet (téléphone, fax, mail...) afin de pouvoir le contacter à tout moment.

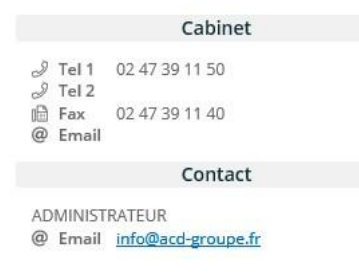

# Dossier de Paie

Cette zone informe de l'état du dossier, selon que celui-ci est en cours de saisie, validé ou en cours d'intégration.

La validation de la période permet à l'Expert comptable d'intégrer les données de paie dans le dossier géré par le Cabinet.

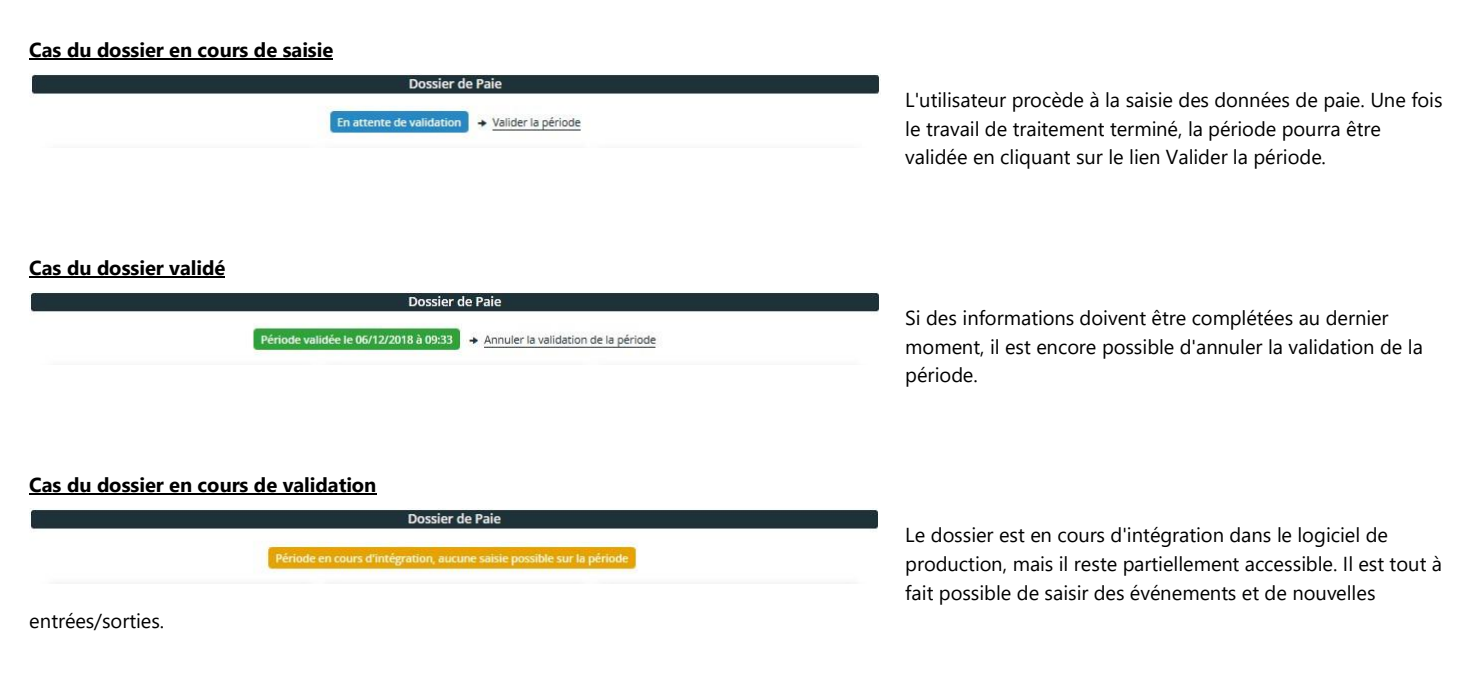

La saisie d'éléments de variables étant bloquée jusqu'à l'ouverture de la nouvelle période.

> La validation de la période peut également être effectuée depuis le menu Gestion - Valider la période.

# Gestion des employés

Au-dessous de cette zone, apparaît un tableau récapitulatif du traitement des salariés, indiquant le nombre de salariés Présents, Modifiés, ainsi que le nombre d'Entrées et de Sorties sur la période.

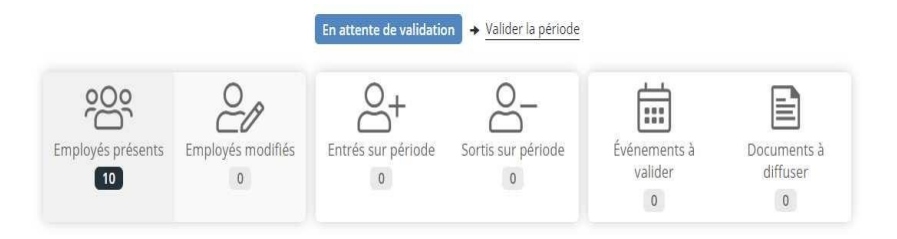

> Un clic sur le nombre indiqué permet de filtrer l'affichage des salariés dans le tableau récapitulatif.

# i-Salarié - Evénements à valider et Documents à diffuser

Les boutons Evénements à valider et Documents à diffuser sont liés à la gestion i-Salarié.

**Nota** : Cette zone apparaît uniquement si le module i-Salarié a été activé.

# **Evénements à valider**

Dès lors qu'un client enregistre une demande de congés payés, d'absence ou d'arrêt maladie/maternité/paternité depuis son espace personnel i-Salarié, celle-ci est signalée au collaborateur au niveau du bouton Evénements à valider.

Le nombre total d'événements y est indiqué. Pour accéder à la gestion des événements, cliquez sur Evénements à valider :

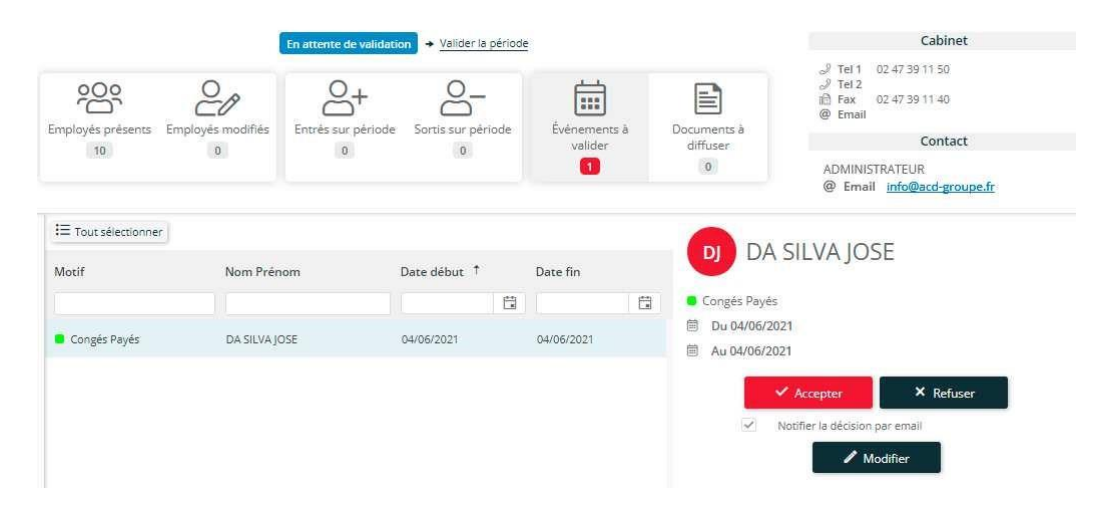

Au-dessous, l'écran s'actualise automatiquement avec la liste des événements à valider.

> L'ordre d'affichage des événements peut être modifié en cliquant sur l'entête des colonnes Motif, Nom Prénom, Date de début et Date de fin.

> Sous les entêtes de colonnes, une recherche sur le Motif, le Nom Prénom, la Date de début et Date de fin peut également être effectuée à partir des zones réservées à cet effet.

En cliquant sur l'un des événements, son détail apparaît à droite du tableau :

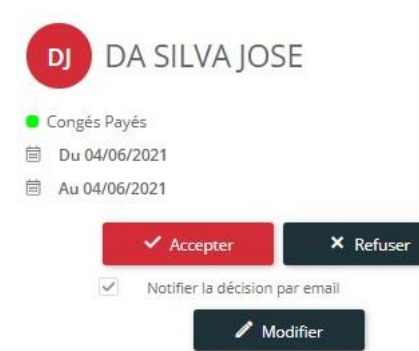

Cet encadré rappelle le nom prénom du salarié.

- > Le libellé ainsi que la couleur matérialisant l'événement sont indiqués.
- > La Date de début et la Date de fin de l'événement apparaissent également, ainsi que le Commentaire.
- > Cliquez sur le bouton Accepter pour valider l'événement. Celui-ci peut toutefois être refusé.

**Nota** : i-Salarié sera alors mis à jour automatiquement et l'information sera transmise au salarié.

En cliquant sur le bouton Modifier, vous entrez directement en modification sur l'événement :

Il est donc possible d'en modifier les paramètres tels que :

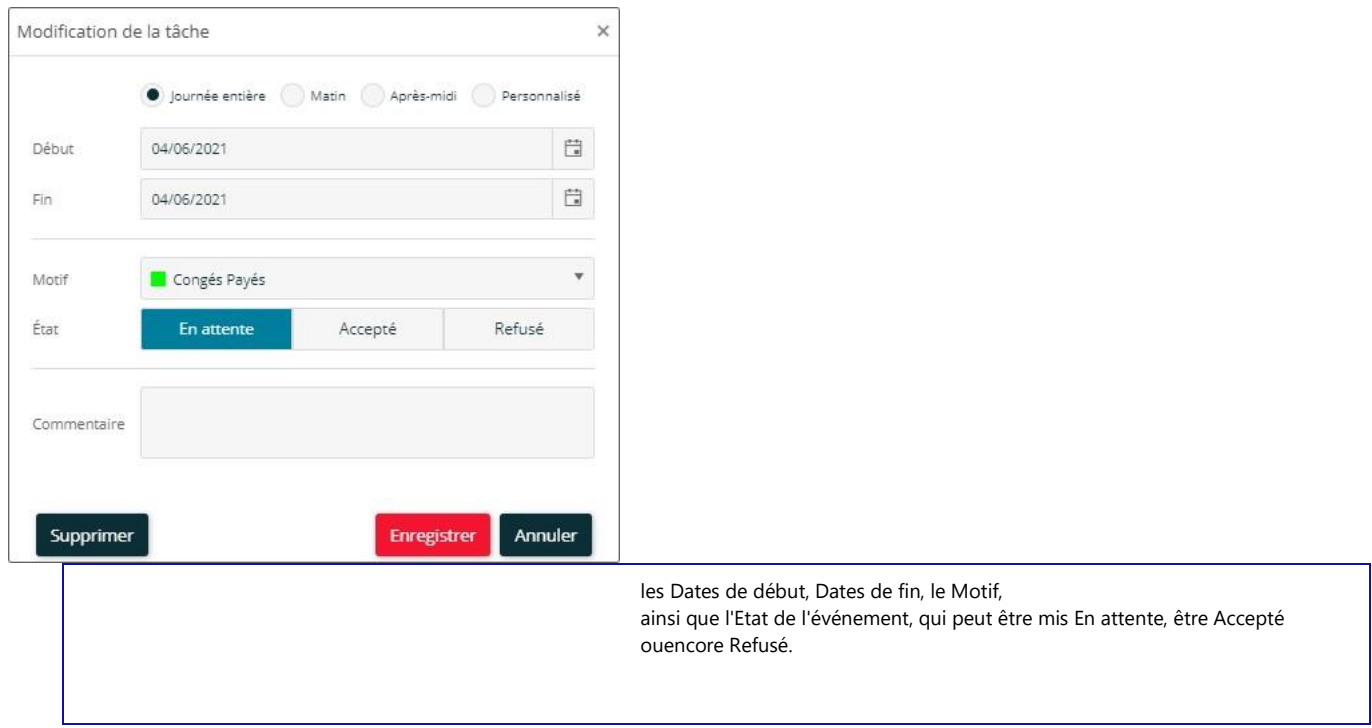

> Cliquez sur le bouton Enregistrer pour valider les modifications.

> Le bouton Supprimer, permet d'effacer l'événement aussi bien dans la gestion des événements que dans la gestion du Planning.

# Document à diffuser

Une fois les bulletins de paie, arrêts maladies et autres justificatifs archivés dans la GED du dossier depuis **Paie Expert**, le nombre de Documents à diffuser est signalé dans l'icône correspondant.

En cliquant sur cet icône, la liste des documents qui doivent être mis à disposition des

salariés du dossier apparaît :

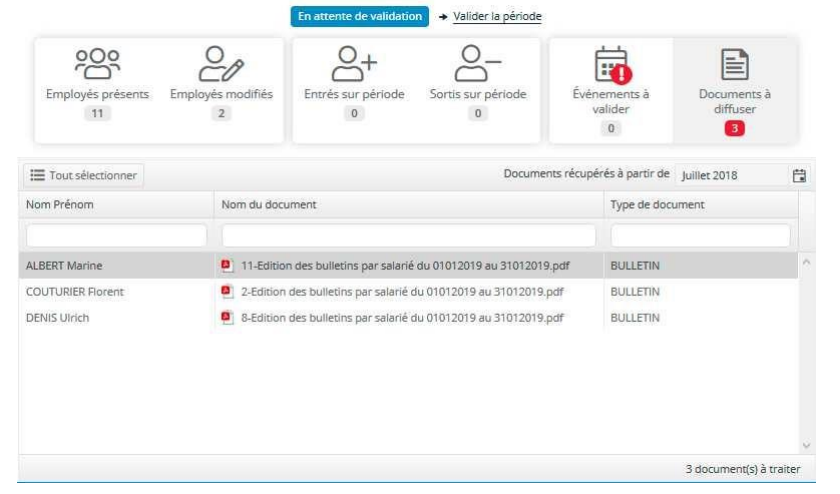

Cet écran indique le Nom - Prénom du salarié, le Nom du document ainsi que le Type de document.

> Un filtre Documents récupérés à partir de... permet de gérer l'affichage des documents à partir d'une date sélectionnée à l'aide du calendrier interactif.

> Un champ de recherche est disponible au-dessus de chaque colonne, afin de pouvoir effectuer une recherche.

> Le bouton  $\equiv$  Tout sélectionner permet la sélection de tous les documents de la liste pour une diffusion en lot des documents.

L'écran de droite associé au tableau permet de gérer la diffusion des documents, salarié par salarié :

Cet encadré rappelle le nom prénom du salarié. **ALBERT Marine** AM > L'intitulé du document est indiqué et un icône permet de télécharger le document. > La date de création du document est indiqué, ainsi que son classement dans la GED. 11-Edition des bulletins par salarié 业 du 01012019 au 31012019.pdf > Le bouton Diffuser permet de mettre à disposition le document dans l'espace privé i-Salarié, du salarié concerné. □ Créé le 13/12/2018 Stocké dans : ..\2 - Documents des > A l'inverse, un clic sur le bouton Ne pas diffuser fait disparaître le document de la liste. Celui-ci n'est pas mis à Salaries\Bulletins de Salaire disposition du salarié. Notifier la diffusion par email : en activant cette option, le salarié est informé de la mise à disposition du document.  $\vee$  Diffuser X Ne pas diffu... Au moment de sa diffusion, le salarié est informé par mail de la mise à disposition du document. Notifier la diffusion par email Pour une diffusion en lot de tous les documents, un seul clic sur le bouton Diffuser suffit : 2 documents sélectionnés > Le nombre de documents sélectionnés est indiqué. Diffuser X Ne pas diffuser

> La diffusion ou la non diffusion se fait pour tous les documents sélectionnés.

Une fois diffusé, le document disparaît de la liste.

# Tableau de bord

Notifier la diffusion par email

Celui-ci permet le suivi de l'avancement du traitement effectué pour chaque salarié (saisie des éléments de paie, gestion des heures et du planning).

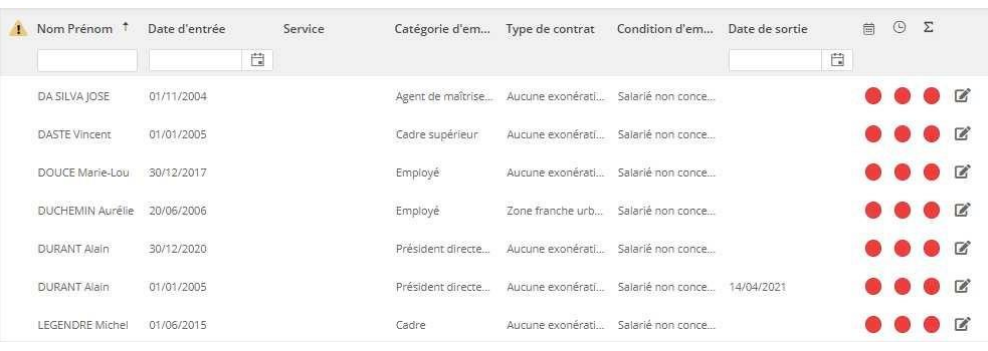

Les colonnes suivantes permettent un suivi des différents traitements pour chaque salarié :

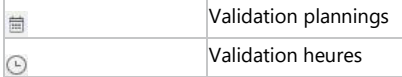

Un code couleur indique l'état d'avancement des éléments saisis et validés :

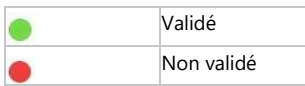

La validation ou la non validation du travail effectué dans les différentes fonctions, est laissée à votre initiative. Un clic sur l'indicateur permet de valider ou d'invalider le traitement effectué sur le salarié.

Dans la colonne qui suit les indicateurs, un icône  $\mathbb{R}$ , disponible pour chaque salarié, permet d'accéder au détail de la fiche salarié et éventuellement de modifier les informations lorsque cela est nécessaire.

Pour plus d'informations sur la saisie des informations des fiches salariés, référez-vous à l'aide Liste des employés [en cliquant sur ce lien >>> \(employes.htm\)](https://www.suiteexpert.fr/AideProd/ISuite/ipaie/employes.htm)

# Présentation des menus

Chaque menu regroupe les fonctions selon trois groupes distincts :

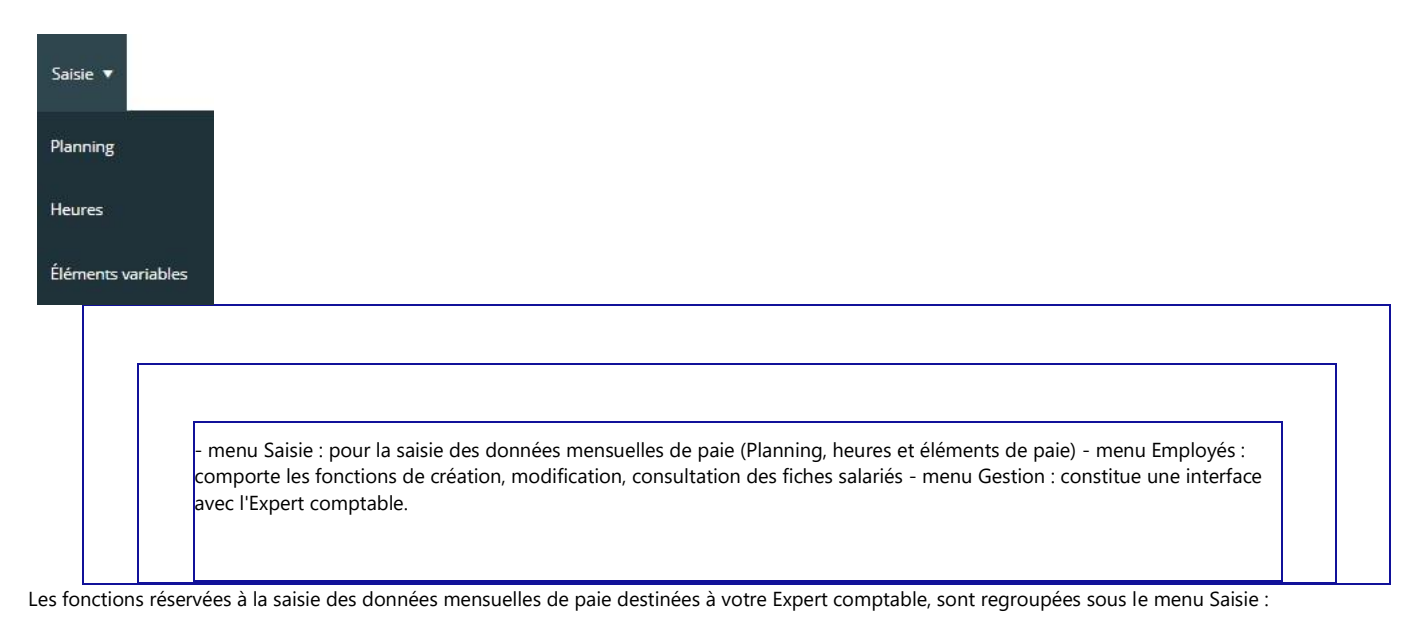

> La fonction Planning employés est dédiée à la saisie des événements (congés, maladie, absences...)

> La fonction Heures permet la saisie des heures effectuées (spécificité de DiaPaie)

> La fonction Eléments variables est réservée à la saisie des données de paie (salaire de base, heures supplémentaires, primes, tickets, acomptes...)

Les fonctions réservées à la création, à la consultation et à la modification des fiches salarié sont regroupées sous le menu Employés :

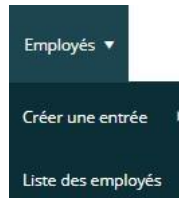

> La fonction Listes des employés permet d'accéder aux fiches signalétiques des salariés, afin de consulter ou modifier les données. > La fonction Créer une entrée permet la création de nouveaux salariés, dans le cas de nouvelles embauches.

*Nota : vous accédez à ces mêmes fonctions, ventilées par onglet, directement depuis la consultation des employés.*

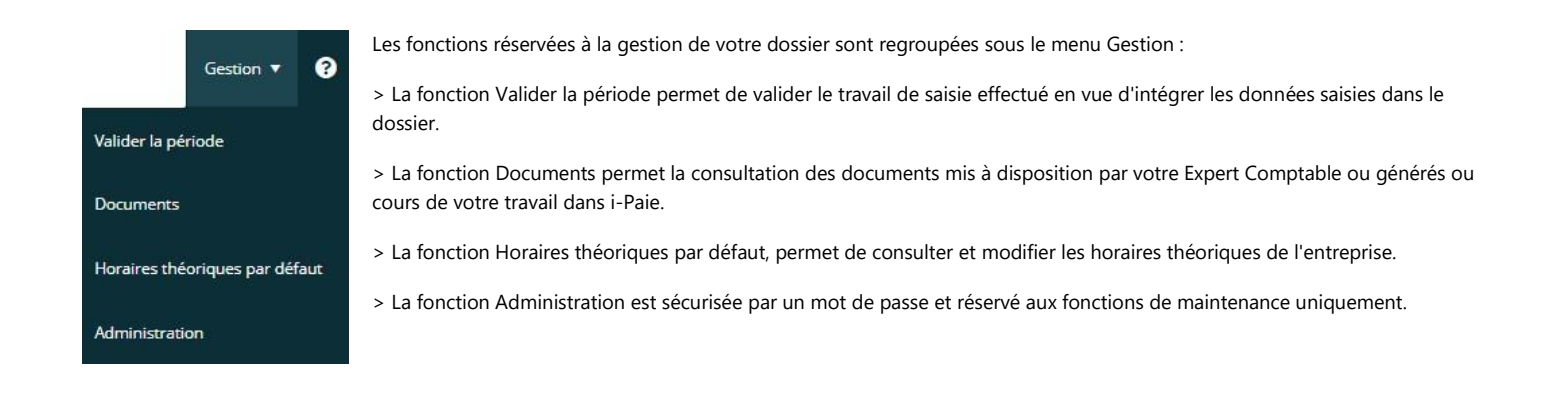

# Principes d'utilisation : travail à effectuer à chaque période par le client

Saisir les éléments du dossier : les événements (congés, absences, ...), les éléments de paie, les éventuelles modifications des fichessalariés, création de nouveaux salariés... Assurez-vous que toutes les valeurs et informations ont bien été saisies sur la période, notamment grâce au tableau d'avancement de laPage d'accueil. N'hésitez pas à pointer chaque employé en saisie de planning, d'heures ou d'éléments variables pour bénéficier de cette signalétique  $\lceil \bullet \rceil$  = non validé /  $\lceil \bullet \rceil$  = validé] au niveau du tableau d'avancement. Validez la période soit depuis la page d'accueil, soit depuis le menu Gestion - Valider la période afin que l'Expert Comptable puisserécupérer et intégrer vos saisies dans le dossier du cabinet. A partir du moment où la période est validée vous ne pouvez plus rien saisir, jusqu'à ce que votre Expert Comptable ait commencé àintégrer les éléments saisis dans le dossier de paie du cabinet. Tant que les données n'ont pas commencées à être récupérées, vous pouvez toujours dévalider la période pour reprendre votre travail de saisie. Aussitôt vos données intégrées par le cabinet, la saisie des données pour la période suivante est automatiquement accessible. Vouspouvez ainsi reprendre le processus de saisie au début. Seules les fiches Employé restent encore bloquées en attente d'actualisation de la part du cabinet. Votre Expert Comptable actualise votre historique de paie avec les données du cabinet, lors de la validation de la période dans laproduction.

# Processus événementiel : les entrées/sorties

Pour toute entrée ou sortie, il convient de procéder à l'enregistrement de l'entrée ou de la sortie afin qu'elle soit traitée dans les meilleurs délais par le cabinet, sans attendre la validation de la période de paie.

Pour accéder à la documentation détaillée de l'aide sur les entrées/sorties, [cliquez ici >>> \(entreessorties.htm\)](https://www.suiteexpert.fr/AideProd/ISuite/ipaie/entreessorties.htm)

Ce bouton permet de revenir à l'écran d'Accueil i-Paie. Si vous vous trouvez déjà sur l'écran d'accueil, ce bouton permet de revenir à tout moment à l'écran comportant les tuiles d'accès aux différents modules.

Synoptique des échanges Cabinet / Client

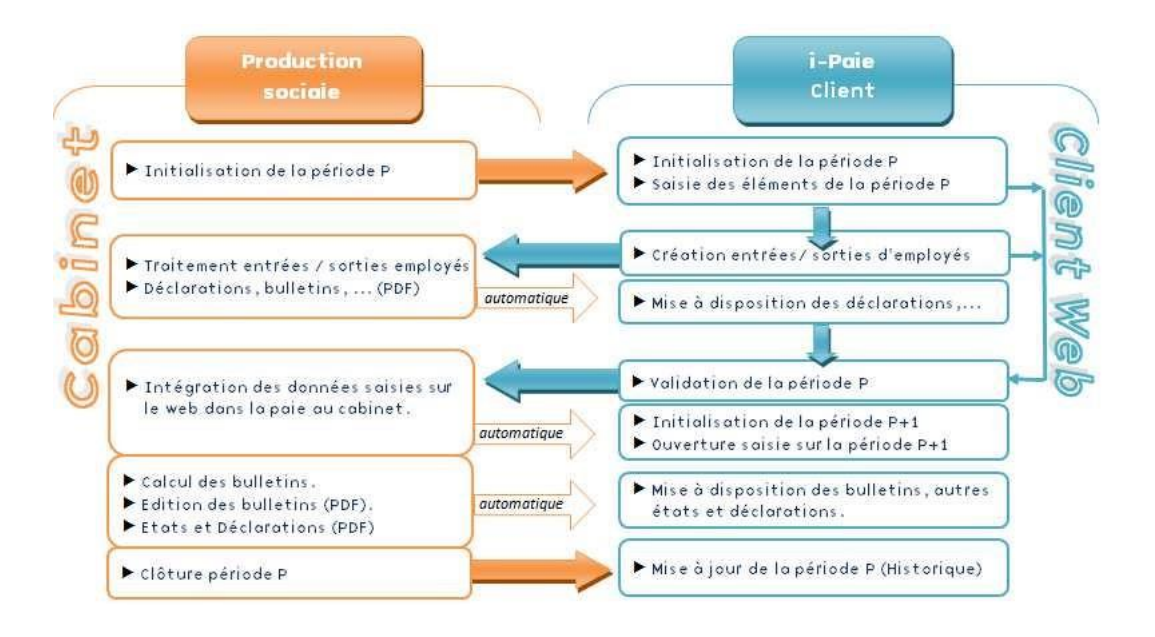

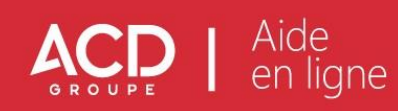

# <span id="page-9-0"></span>**2. La saisie des éléments de paie**

La saisie des éléments de variables est accessible depuis le menu Saisie - Eléments variables :

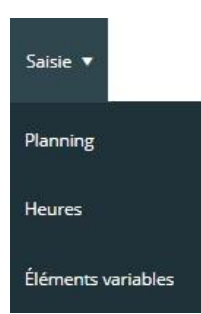

N'hésitez pas à consulter également notre vidéo de Présentation du menu Saisie en cliquant sur le lien ci-dessous :

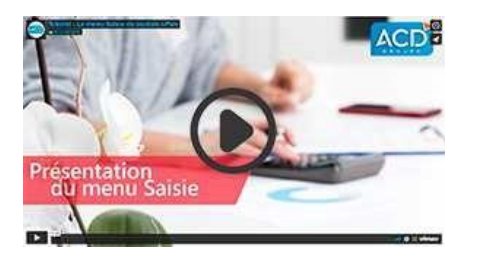

#### Principe d'utilisation

- > Chaque mois vous devez saisir les éléments de paie dans les colonnes mises en place par votre Expert comptable.
- > Lorsque le travail de saisie est terminé pour un ou pour l'ensemble des salariés, vous devez valider vos salariés.

# Après avoir cliqué sur Eléments variables, la fenêtre suivante apparaît :

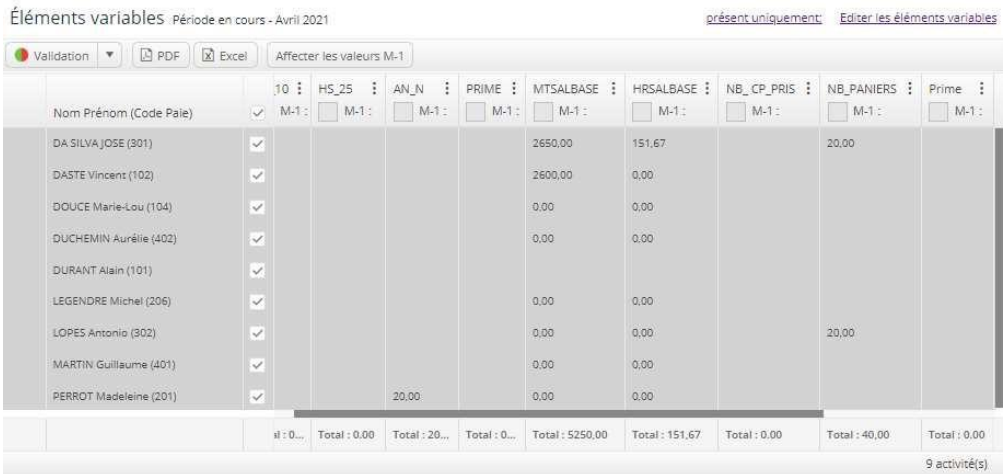

Par défaut, le tableau affiche les 20 premiers salariés présents dans la liste pour la période en cours.

Pour renseigner les valeurs qui doivent apparaître dans les bulletins des salariés, cliquez dans la cellule correspondante.

A l'aide du clic droit sur une des valeurs renseignée, vous pouvez copier, coller ou supprimer celle-ci.

En bas du tableau, une ligne Total apparaît au bas de chaque colonne pour indiquer le montant global saisi pour tous les salariés.

Au-dessus du tableau, le bouton Affecter les valeurs M-1 permet une reprise de toutes les valeurs du tableau affectées sur le mois précédent.

# **Le tableau comporte un certain nombre de fonctions pour un traitement par salarié :**

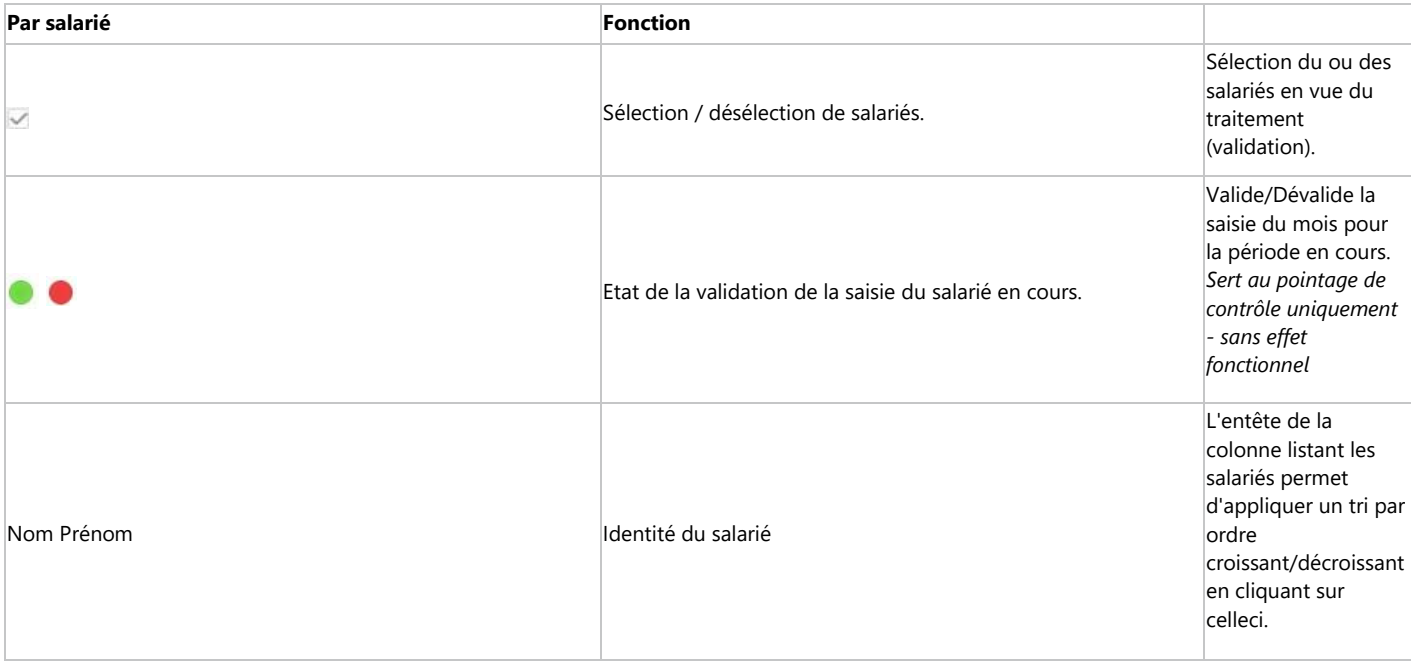

# **Traitement par lot des salariés :**

Au-dessus du tableau et au niveau des entêtes de colonnes, des fonctions permettent un traitement par lot des salariés.

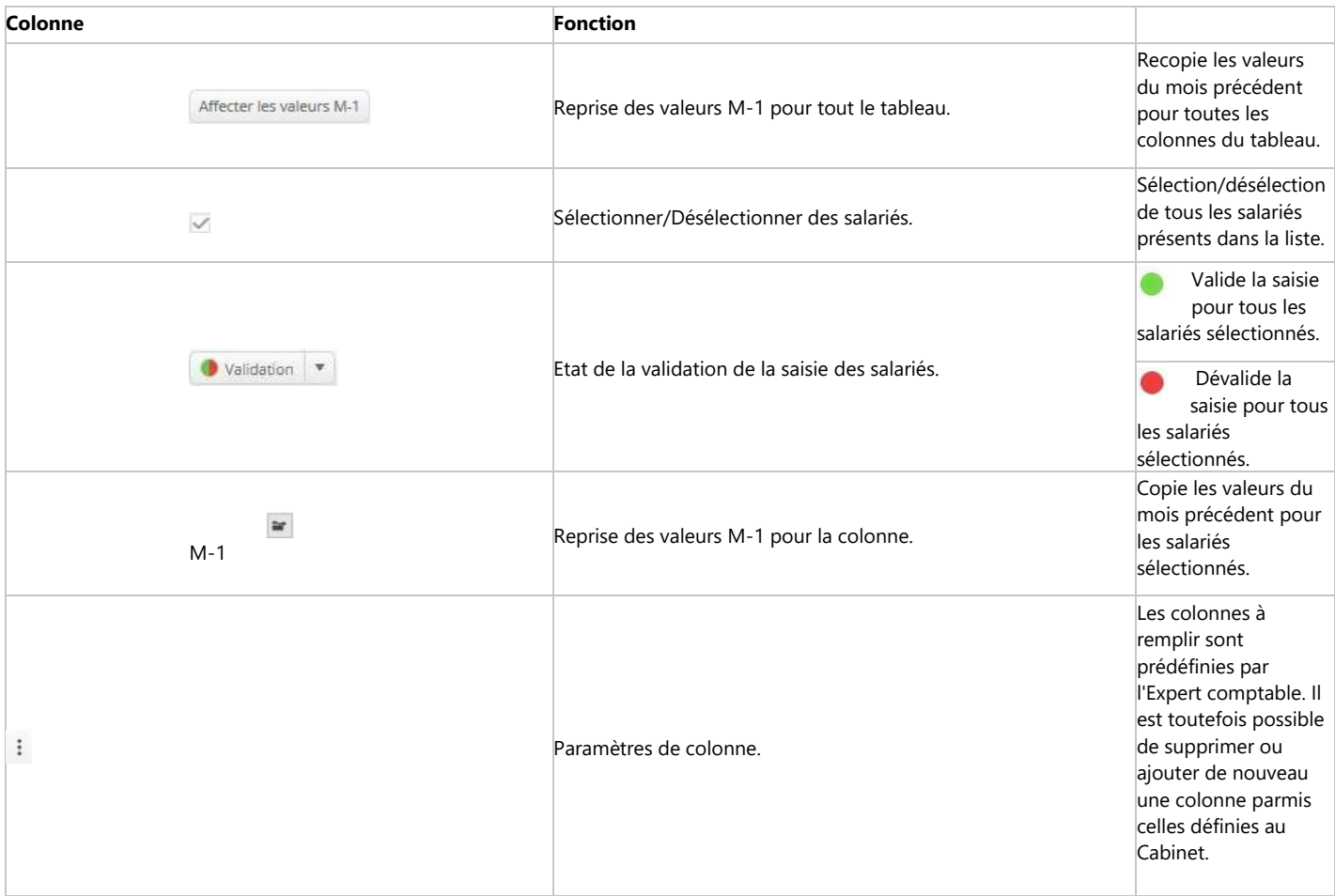

## Fonctions avancées

Un clic sur le lien présent uniquement; sans les futures entrées; permet d'accéder aux paramètres d'affichage de la liste des salariés. Celui-ci indique l'actuel filtre appliqué.

En cliquant sur ce lien, le filtre d'affichage peut être modifié dans l'écran qui apparaît :

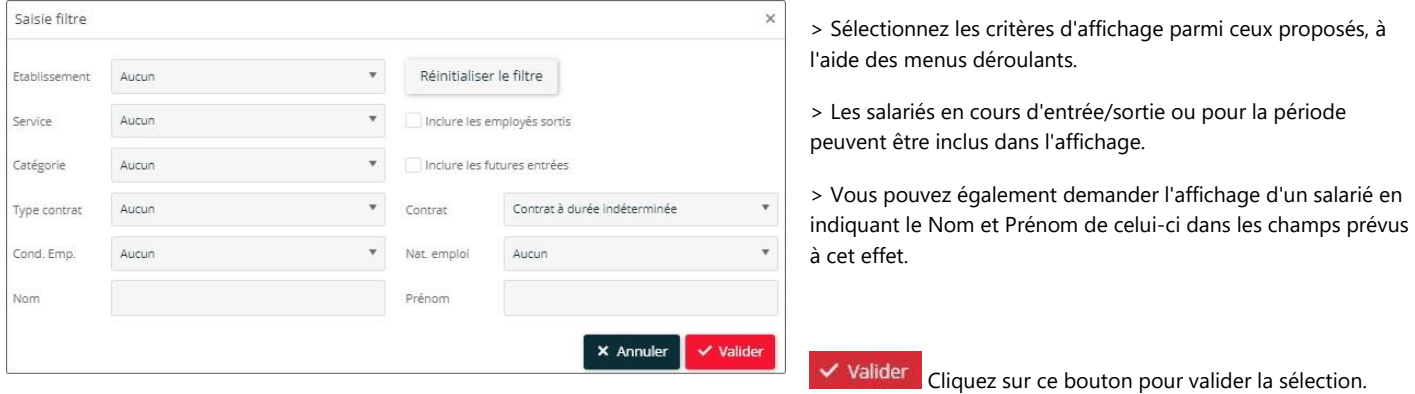

**×** Annuler Cliquez sur ce bouton pour abandonner et ressortir de cet écran.

Suite à la mise en place du filtre, le lien qui se trouve au-dessus du tableau précise le (ou les) filtre(s) appliqué(s). Cliquez sur le lien pour accéder de nouveau à la fenêtre Saisie filtre afin de pouvoir éventuellement le compléter. Si vous souhaitez le supprimer, cliquez sur le bouton

Réinitialiser le filtre

.

## Editer la grille

Un lien Editer les éléments variables permet d'obtenir une édition récapitulative des éléments saisis sur la période en cours pour chaque salarié au format PDF :

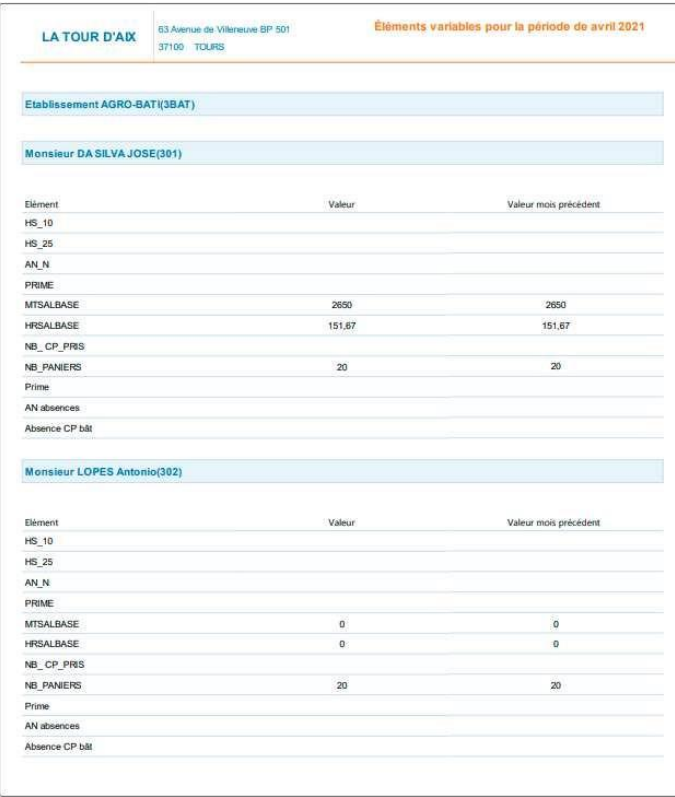

En haut de la grille de saisie des variables, un bouton  $\boxed{\mathbb{R}}$  Excel permet d'exporter les données saisies dans un fichier au format Excel :

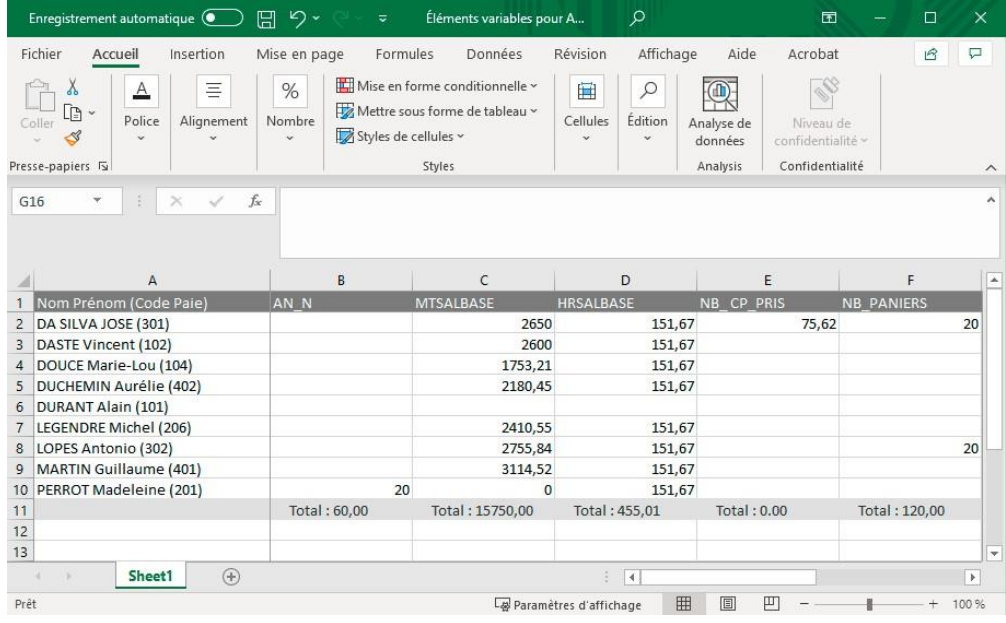

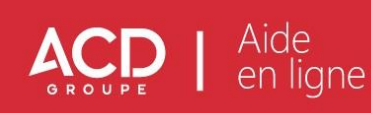

# <span id="page-13-0"></span>**3. Les données des employés**

La gestion des salariés se fait par le biais du menu Employés.

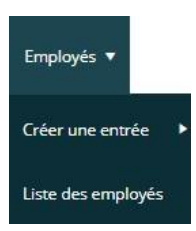

Pour vous guider dans l'utilisation du menu Employés, n'hésitez pas à consulter également notre vidéo en cliquant sur le lien ci-dessous :

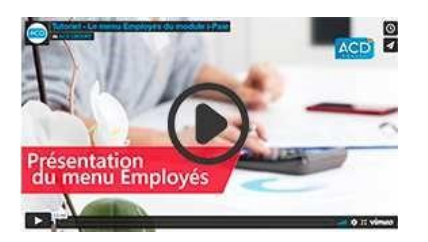

## Cet écran présente la liste de tous les salariés gérés par le dossier, tous établissements confondus.

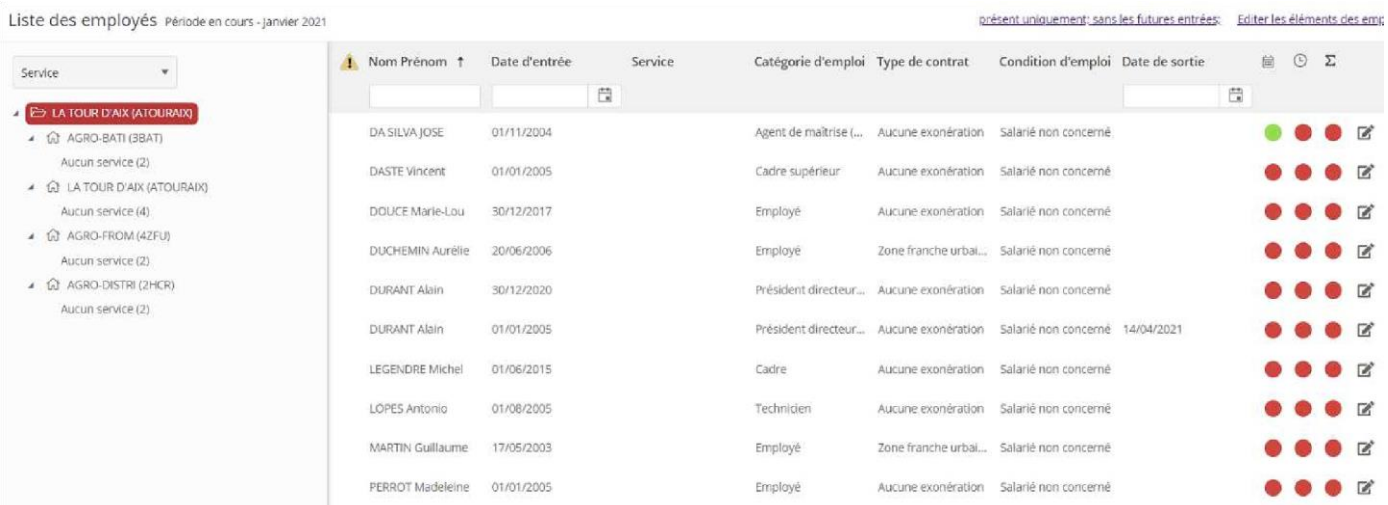

A gauche, une arborescence des différents établissements gérés par le dossier permet d'agir sur la liste des salariés, de plusieurs manières.

Un menu déroulant Service permet de filtrer la liste des salariés en fonction de leur Catégorie d'emploi, Type de contrat et Condition d'emploi :

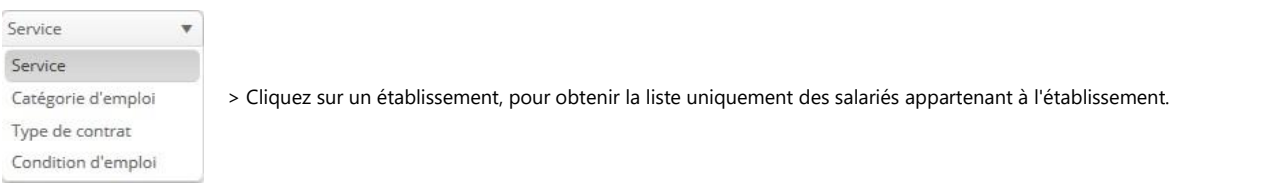

En cliquant sur les entêtes des colonnes, vous pouvez modifier l'ordre d'affichage des informations.

Les principales entêtes de colonnes comportent un champ de recherche permettant une recherche sur le Nom Prénom, la Date d'entrée ou la Date de sortie du salarié.

Ce tableau permet un suivi du traitement des éléments de paie, planning et heures pour chaque salarié, par le biais d'indicateurs verts  $\bullet$  et rouges

.

# **Saisie des fiches salarié**

Pour accéder à la saisie d'une fiche salarié, cliquez sur l'icône ...

Chaque employé est décrit par une suite d'onglets, dans lesquels sont saisies les différentes informations.

Vous pouvez passer d'une fiche salarié à l'autre à l'aide des flèches de navigation  $\boxed{H}$   $\boxed{4}$   $\boxed{+}$ 

Les informations renseignées sont issues de la fiche Salarié, saisie au préalable dans le logiciel de gestion de votre comptable.

Des modifications peuvent être apportées aux informations du salarié lorsque cela est nécessaire.

Celles-ci seront automatiquement reprises lors de la récupération dans le dossier du Cabinet.

Les informations sur le salarié se déclinent en plusieurs onglets :

# Etat civil

Cet onglet regroupe les informations administratives du salarié (adresse, lieu de naissance, numéro de téléphone...)

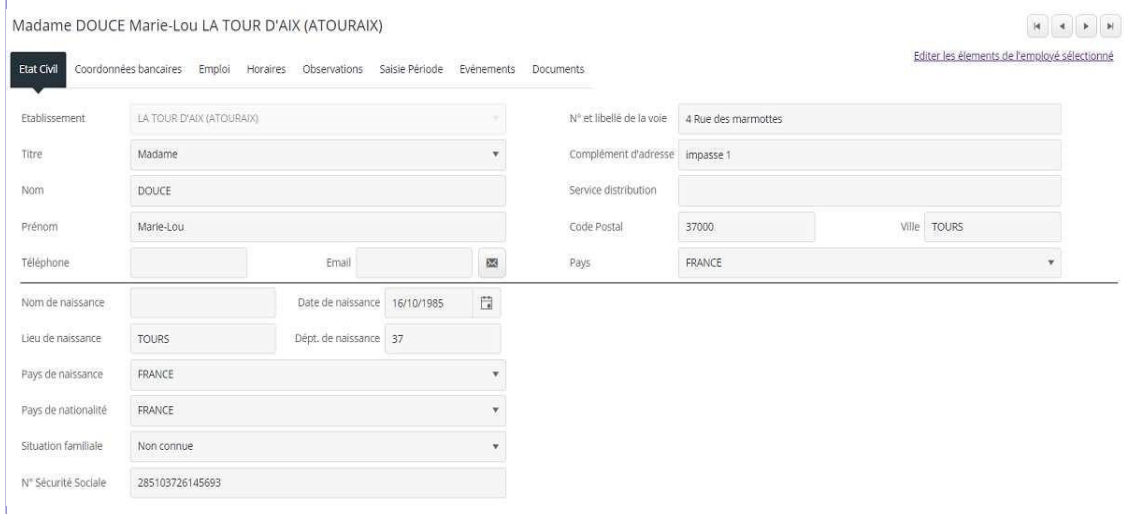

# Coordonnées bancaires

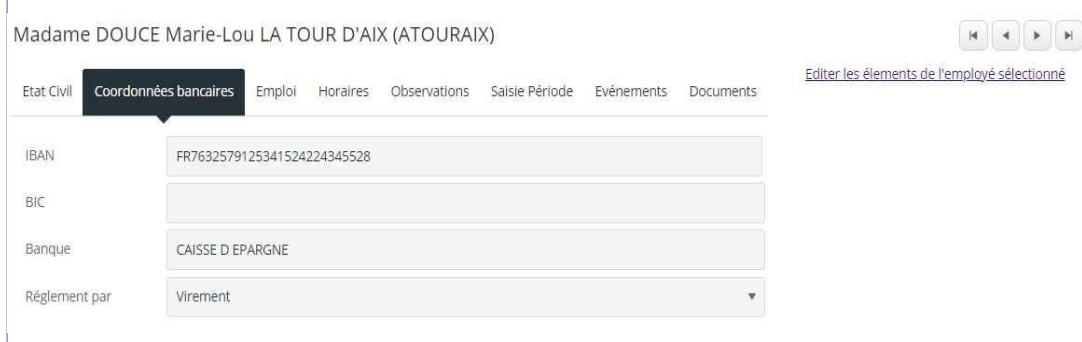

> Lorsque les coordonnées bancaires d'un salarié ont changé, celles-ci peuvent être modifiées.

> En cliquant sur le menu déroulant de l'information Règlement par, vous pouvez sélectionner le type de règlement à affecter parmi la liste proposée.

# **Caractéristiques de l'emploi**

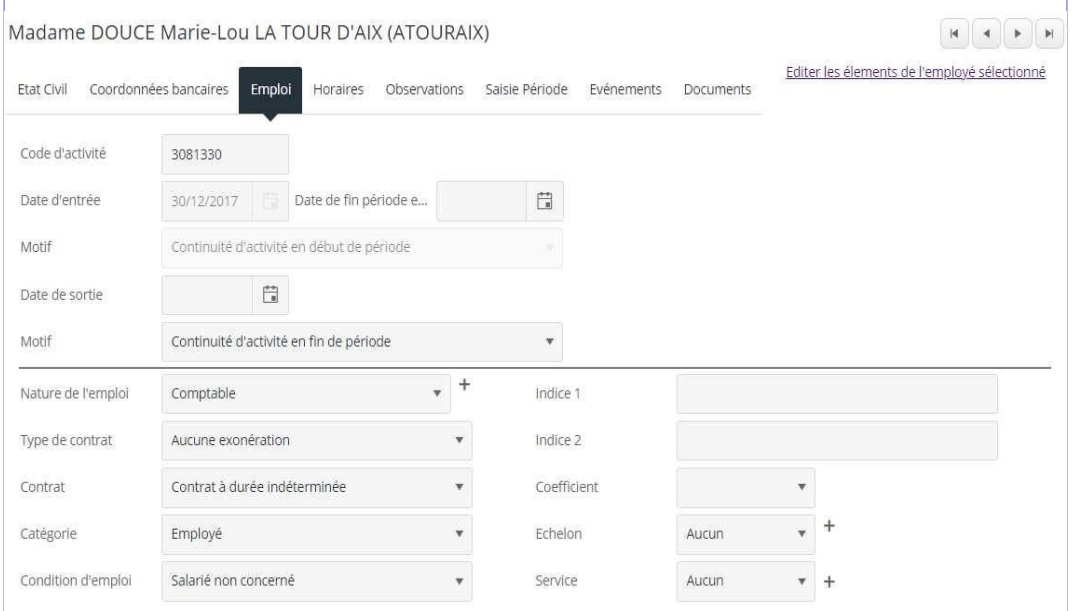

> Les menus déroulants permettent la sélection de la nature de l'emploi, du contrat, du type de Contrat ... en fonction des listes définies par le cahier des charges.

> Dans le cas d'une entrée de salarié, précisez la date à l'aide du calendrier et indiquez le motif dans le champ correspondant.

> En cas de sortie, précisez également la date à l'aide du calendrier et indiquez le motif dans le champ correspondant. Un lien devient alors disponible, permettant de transmettre l'information au Cabinet comptable.

[Pour plus d'informations sur la Gestion des sorties, référez-vous à l'aide correspondante en cliquant sur ce lien >>>](https://www.suiteexpert.fr/AideProd/ISuite/ipaie/entreessorties.htm#sorties)

[\(entreessorties.htm#sorties\)](https://www.suiteexpert.fr/AideProd/ISuite/ipaie/entreessorties.htm#sorties)

# Horaires

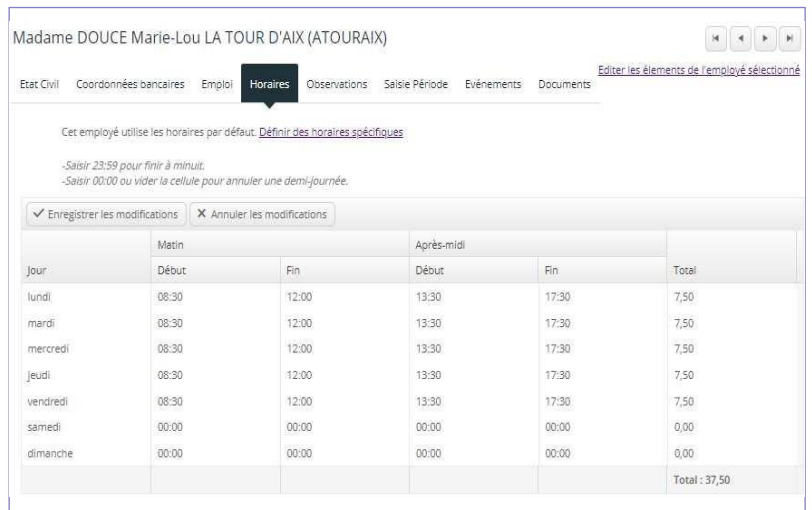

> Par défaut, les horaires théoriques appliqués par défaut aux salariés sont ceux de l'établissement, définis dans le menu Gestion Horaires théoriques par défaut.

> Pour définir des horaires spécifiques au salarié, cliquez sur le lien <sup>Définir</sup> des horaires spécifiques

[Pour plus d'informations sur la Gestion des horaires, référez-vous à l'aide correspondante en cliquant sur ce lien >>>](https://www.suiteexpert.fr/AideProd/ISuite/ipaie/horaires.htm#salarie)

[\(horaires.htm#salarie\)](https://www.suiteexpert.fr/AideProd/ISuite/ipaie/horaires.htm#salarie)

# **Observations**

L'onglet Observations comporte une zone de saisie libre réservée aux commentaires et observations sur le salarié et son dossier.

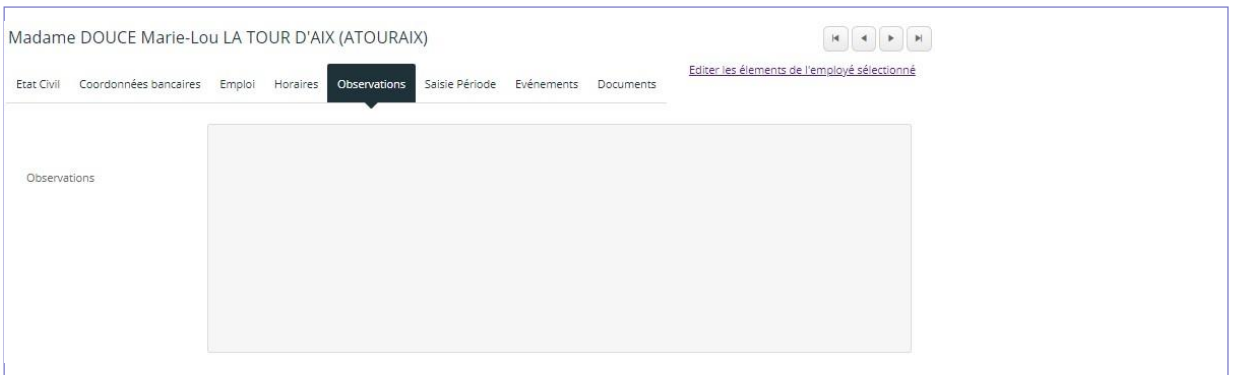

> Les commentaires seront ensuite repris lors de l'intégration du dossier au Cabinet comptable, et pourront être consultés.

> Pour effacer vos commentaires, il suffit de mettre les éléments concernés en surbrillance puis de les supprimer.

# Eléments de variables pour la période

Cet écran récapitule l'ensemble des éléments de paie propres au salarié en cours, saisis dans la fonction Eléments variables - menu Saisie.

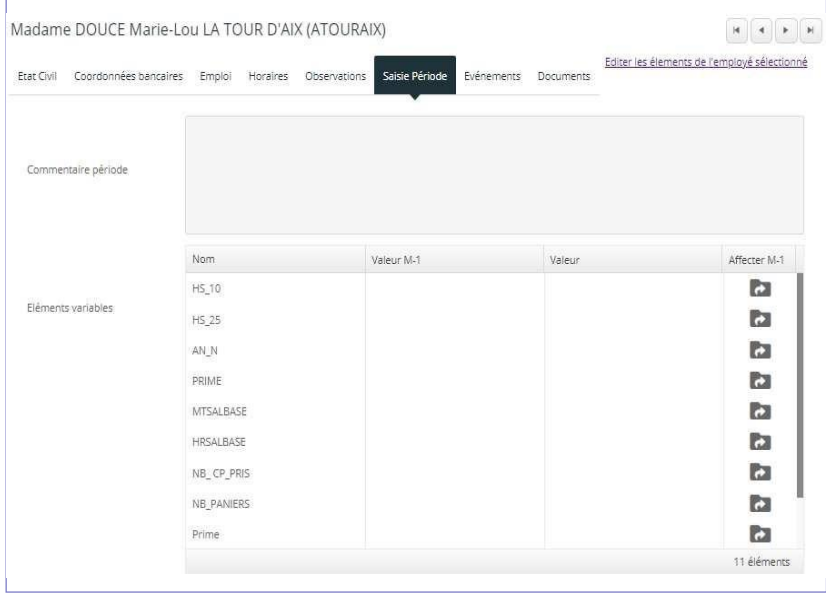

[Pour une explication détaillée de la fonction Eléments de paie, consultez l'aide correspondante en cliquant sur ce lien >>>](https://www.suiteexpert.fr/AideProd/ISuite/ipaie/variables.htm)

[\(variables.htm\)](https://www.suiteexpert.fr/AideProd/ISuite/ipaie/variables.htm)

# Historique des évènements

Cet onglet reprend tout l'historique des évènements enregistrés pour le salarié (maladie, congés payés, etc.) dans le planning.

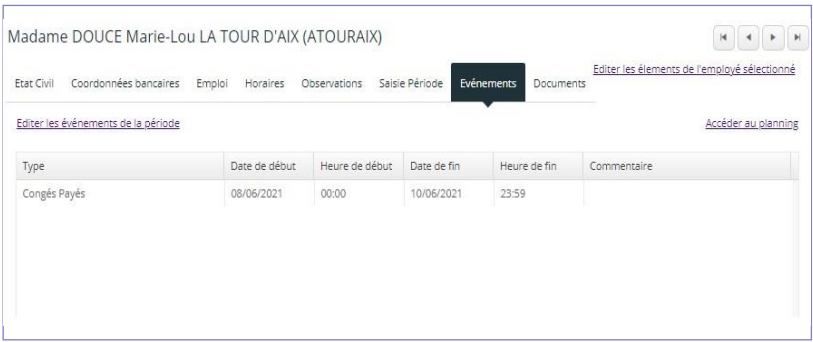

Le tableau comporte des fonctions avancées de tris dynamiques  $*$  et de filtre  $\circledast$  en cliquant sur l'entête des colonnes.

# Documents

Cet onglet regroupe l'ensemble des documents propres au salarié. Comme pour la GED, vous y retrouvez tous les documents générés, archivés et classés dans une arborescence en fonction du type de document.

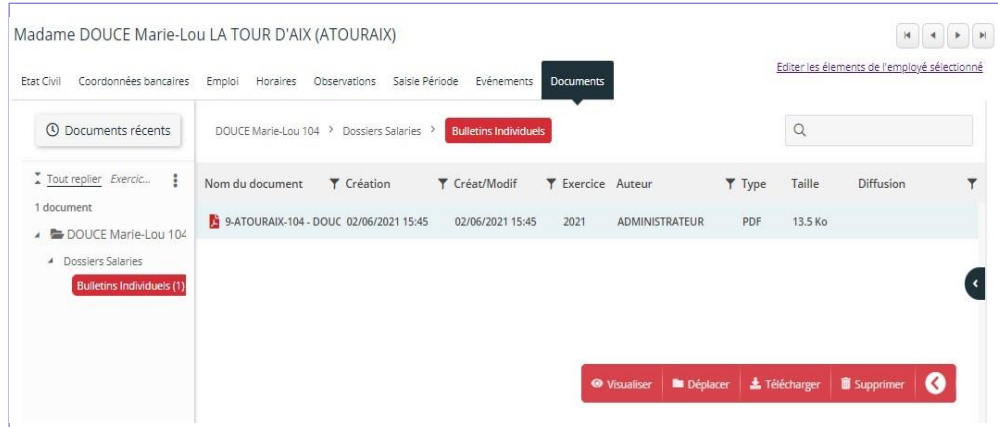

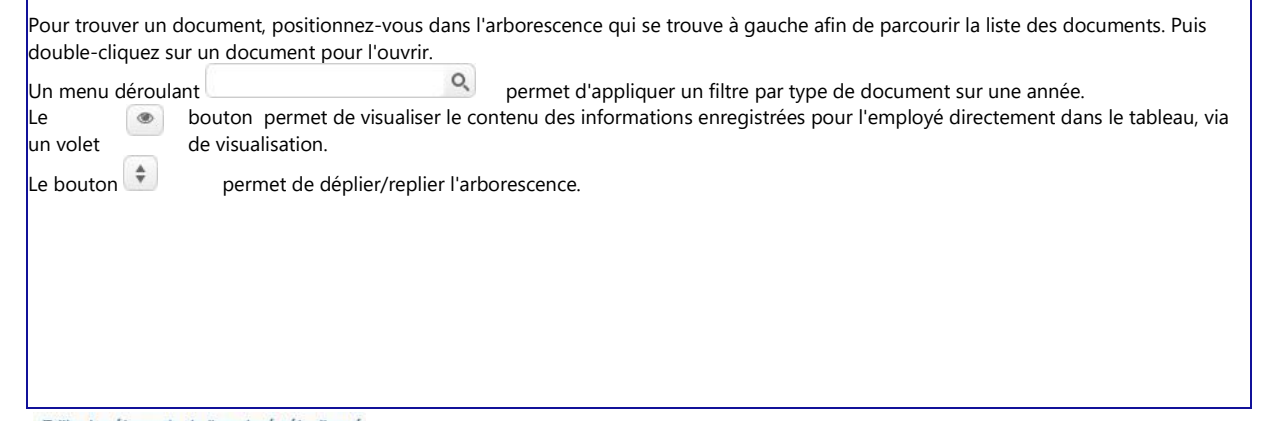

Le lien Editer les élements de l'employé sélectionné permet d'obtenir une visualisation de l'édition des éléments de paie uniquement pour le salarié en cours au format PDF :

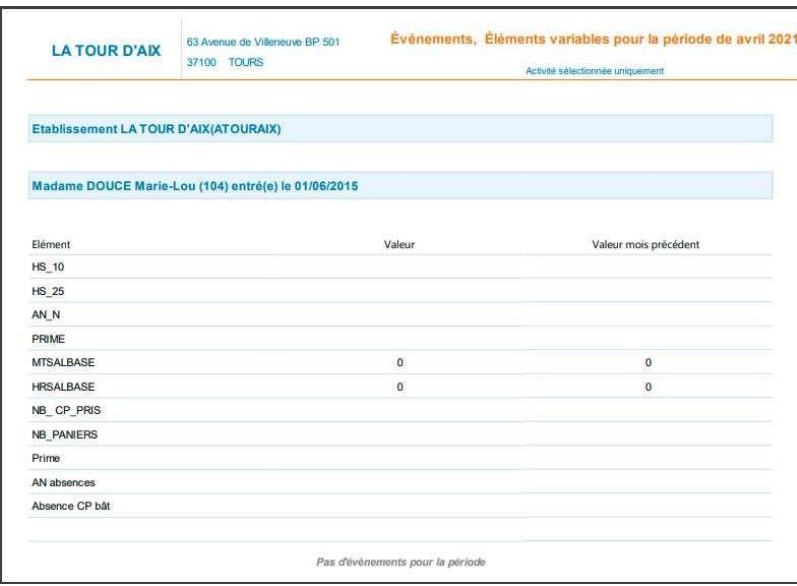

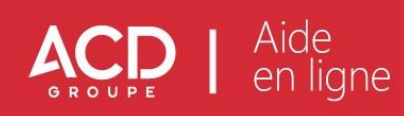

# <span id="page-18-0"></span>**4. Créer une nouvelle entrée**

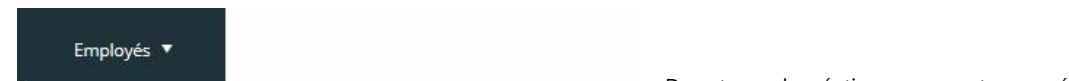

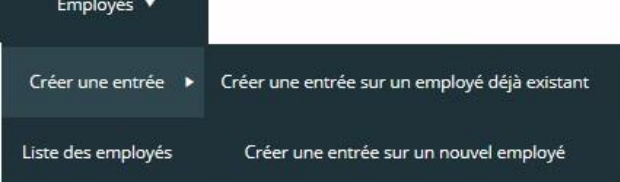

Pour ajouter un salarié, sélectionnez dans le menu Employés l'option Créer une entrée.

Deux types de créations vous sont proposées :

- > la création d'un évènement pour un salarié existant et sorti précédemment,
- > la création d'un nouveau salarié.

Pour vous guider dans la création d'un salarié, n'hésitez pas à consulter également notre vidéo en cliquant sur le lien ci-dessous :

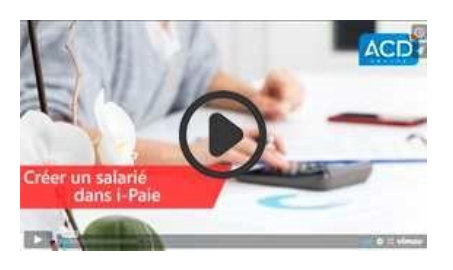

#### Créer une nouvelle entrée pour un salarié déjà existant

En cliquant sur Créer une nouvelle entrée sur un employé déjà existant, une fenêtre propose la liste de tous les salariés présents dans le dossier et précédemment sortis, tout établissement confondu. Vous avez ainsi la possibilité de reprendre les paramètres d'une fiche salarié soit pour une nouvelle embauche de celui-ci, soit pour un tout nouveau salarié afin de pouvoir reprendre les conditions du contrat telle une duplication de la fiche

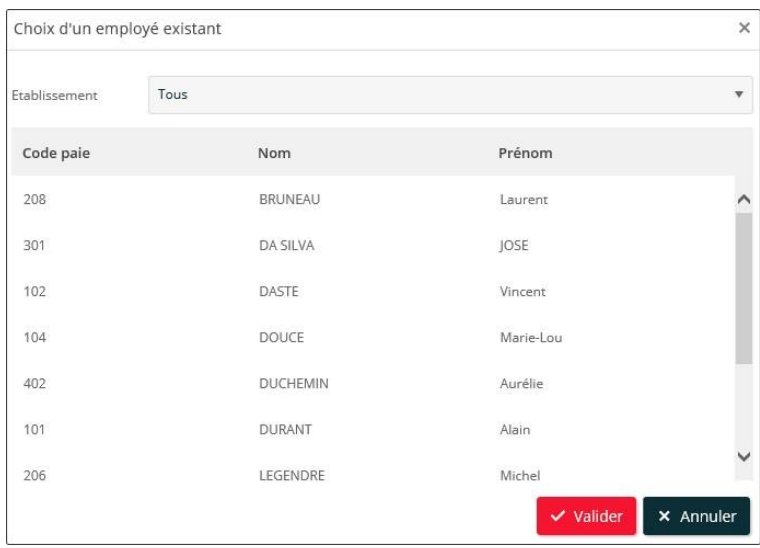

> Le filtre Etablissement comporte un menu déroulant permettant de gérer l'affichage des salariés uniquement pour un établissement.

> Positionnez-vous sur le salarié puis faites Valider.

> Cliquez sur Annuler pour ressortir de la fenêtre et arrêter la procédure de création.

La liste permet d'effectuer des tris dynamiques en cliquant sur l'entête des colonnes. Vous obtenez ainsi un tri par ordre croissant/décroissant des données.

Après avoir validé votre sélection, une nouvelle fenêtre apparaît, reprenant automatiquement les informations sur la signalétique et l'emploi du salarié. Les différents renseignements peuvent être modifiés si cela est nécessaire.

Dans la partie Emploi, la Date d'entrée et le Motif d'entrée restent toutefois à renseigner.

# Créer un nouveau salarié

:

En cliquant sur Créer une entrée sur un nouvel employé, une fenêtre propose la création d'un nouveau salarié.

Celle-ci se découpe en trois parties : Etat Civil, Emploi et Coordonnées bancaires.

Un fil d'Ariane permet de se déplacer facilement dans les trois parties :

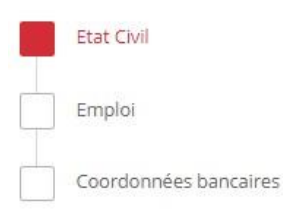

# **Etat Civil**

Emploi

Date d'entrée

Motif d'entrée

Date de sortie Motif de sortie

N° Sécurité Sociale

Nature de l'emploi Type de contrat

Contrat

Catégorie Condition d'emploi

Indice<sup>1</sup> Coordonnées bancaires **IBAN** BIC Banque Réglement par Chèque

Aucun

Employé

101017511111177

Apprenti (loi de 1979)

Salarié non concerné

Continuité d'activité en début de période

Contrat d'apprentissage entreprises artisanales ou de 10 salariés au plus (loi de 1979)

Fin période d'essa

# Dans la partie Etat Civil, renseignez le Nom et le Prénom du salarié.

Nouvelle entrée pour l'employé Laurent BRUNEAU

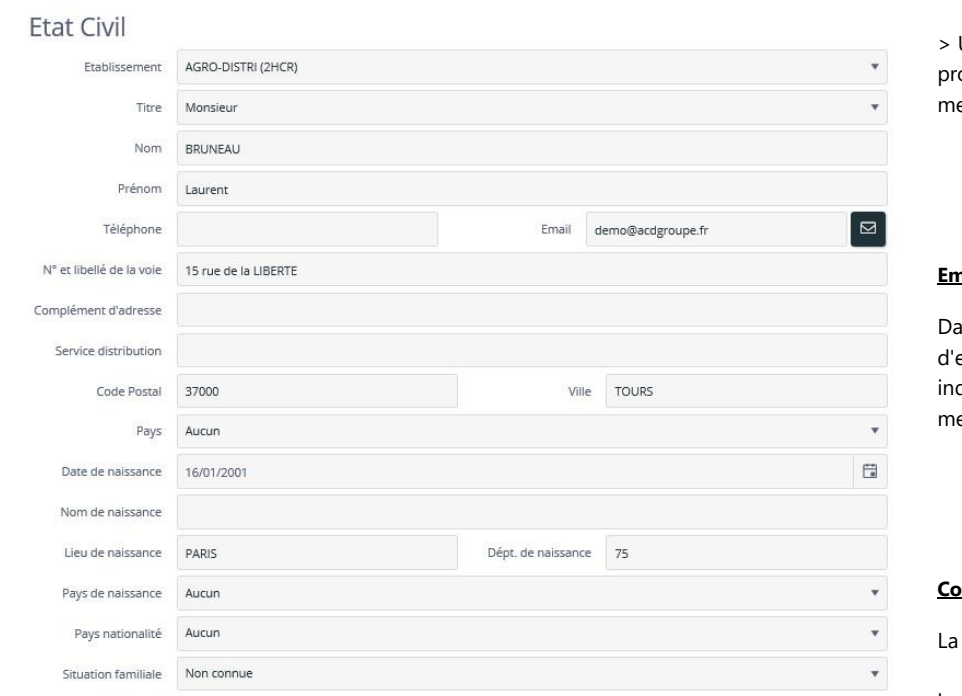

Un établissement par défaut vous est oposé, que vous pouvez modifier à l'aide du enu déroulant.

# **Emploi**

Ë ä

v

v

l,

Ÿ

 $\times$  Annuler

ans la partie Emploi, renseignez la Date entrée en cliquant sur le calendrier, puis diquez le Motif d'entrée en cliquant sur le menu déroulant :

#### **Coordonnées bancaires**

La partie Coordonnées bancaires permet d'indiquer les renseignements bancaires du salarié.

## Validez les éléments de la fiche pour procéder à l'enregistrement de l'activité. A l'issue de la

création, l'activité est ajoutée à la liste des salariés déjà existants.

Au moment de la validation de la fiche, si un champ obligatoire n'a pas été renseigné, un

indicateur (<sup>1</sup>) apparaît. Le champ manquant doit impérativement être renseigné pour pouvoir valider la fiche.

Allez ensuite sur la fiche salarié pour modifier et compléter les conditions de l'emploi, s'il y a lieu.

*Nota* : *dès la validation d'une nouvelle entrée, nouvelle embauche ou reprise d'un salarié sorti, vous pouvez saisir ses affectations dans le planning,* 

*ses heures effectives ou ses éléments de paie, sans attendre l'intégration de l'information d'entrée par votre Expert Comptable.*

V Valider l'entrée

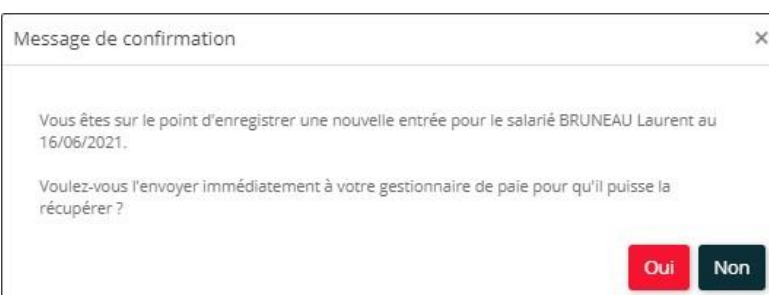

Les nouvelles entrées comportent un icône  $\blacktriangle$ , permettant de supprimer l'entrée lorsque vous cliquez dessus.

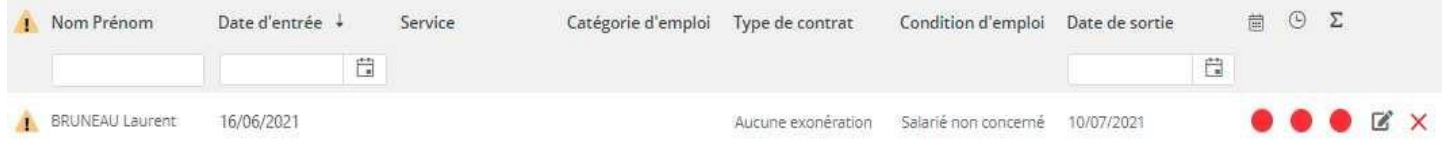

Lorsqu'une nouvelle entrée n'a pas fait l'objet d'une validation, un icône **de apparaît devant le salarié, indiquant que l'activité doit être validée.** 

#### <u> 1</u> *Suite à la validation, votre Expert Comptable sera informé de l'entrée/sortie d'un nouveau salarié et aura la possibilité de remplir les obligations liées.*

Allez ensuite sur la fiche du salarié pour la compléter.

La communication des nouvelles entrées de salariés se fait au niveau de l'onglet Emploi :

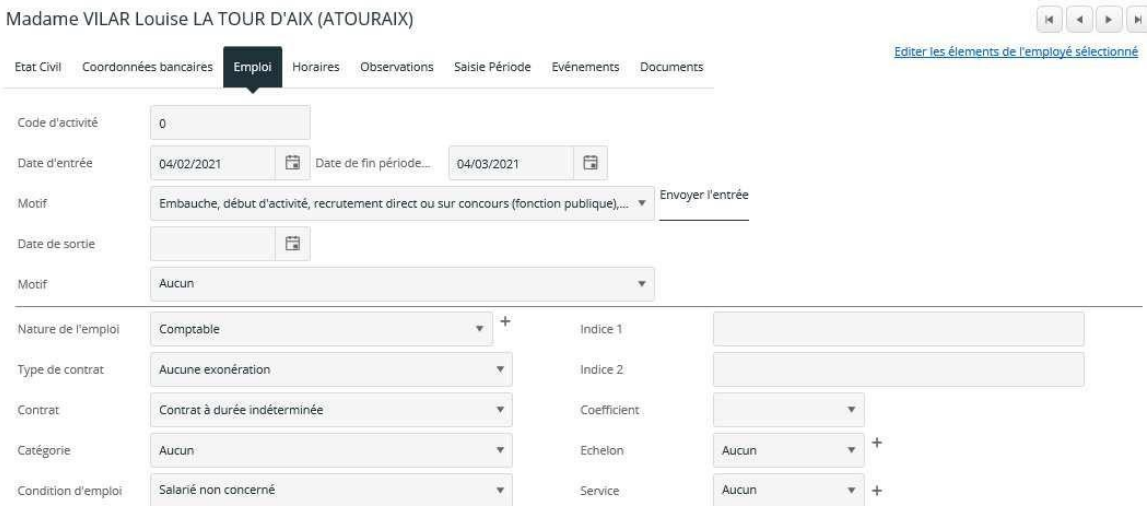

# Gestion des sorties

La gestion des sorties se fait également au niveau de l'onglet Emploi de la fiche salarié :

# Madame VILAR Louise LA TOUR D'AIX (ATOURAIX)

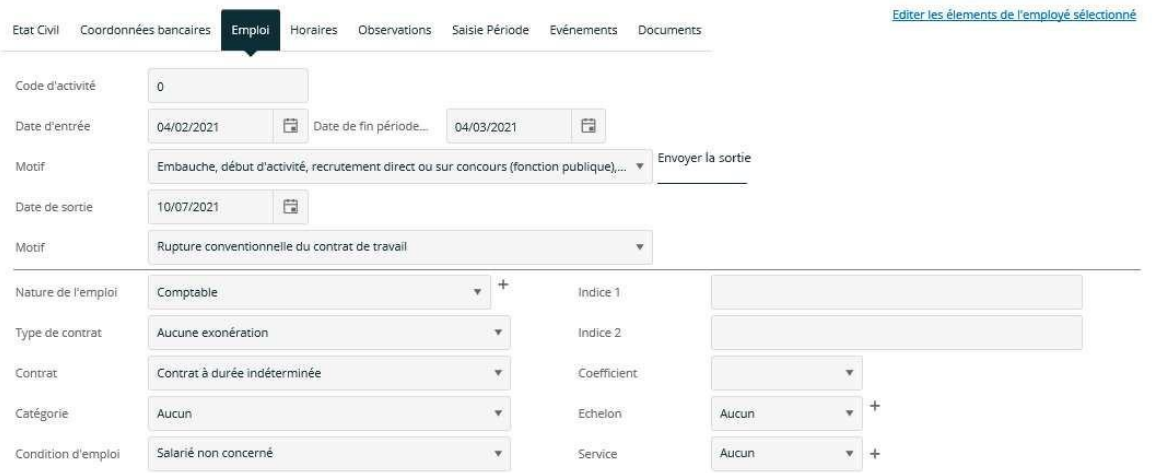

#### > Saisissez la date de sortie.

> Indiquez le Motif de sortie en le sélectionnant parmi la liste proposée dans le menu déroulant. *N'oubliez pas de saisir les éléments de paie avant d'informer votre Expert Comptable.*

Cliquez ensuite sur le lien Envoyer la sortie pour transmettre les informations au gestionnaire de paie, afin que celui-ci puisse établir les déclarations.

Après avoir cliqué sur ce lien, le message suivant apparaît :

#### > Confirmez la transmission des informations en faisant [OUI].

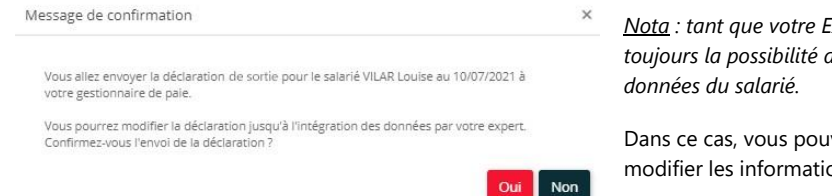

*Nota : tant que votre Expert Comptable n'a pas récupéré la déclaration, vous avez t'annuler la transmission de l'information et de revenir modifier les* 

vez de nouveau revenir sur la fiche du salarié pour compléter ou ons avant de les envoyer.

#### Fonction avancée

Dans la page d'Accueil, une mention indique le nombre de salariés créés ou modifiés pour la période en cours, détaillant les nouvelles entrées et les employés sortis :

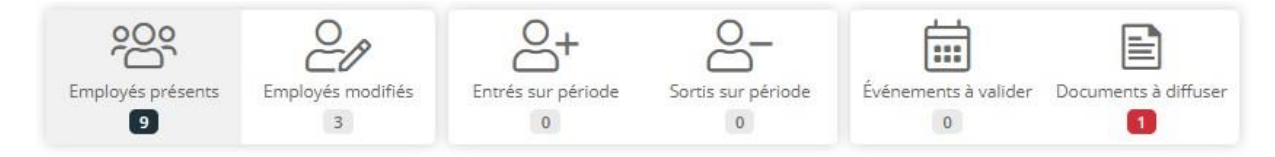

En cliquant sur les liens, vous accédez à la liste uniquement des nouveaux salariés créés et des salariés pour lesquels des modifications ont été effectuées.

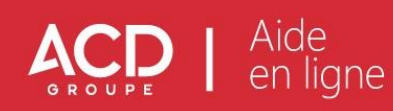

# <span id="page-22-0"></span>**5. i-Salarié – Gestion des accès**

Le menu i-Salarié permet de gérer les accès à l'espace i-Salarié, ainsi que les motifs autorisés à être utilisés par le salarié lors de ses demandes d'évènements.

**Nota** : Ce menu n'est disponible que si le module i-Salarié a été activé.

# **Gestion des accès**

L'écran de Gestion des accès permet l'activation d'un espace personnel i-Salarié à tout ou partie des employés.

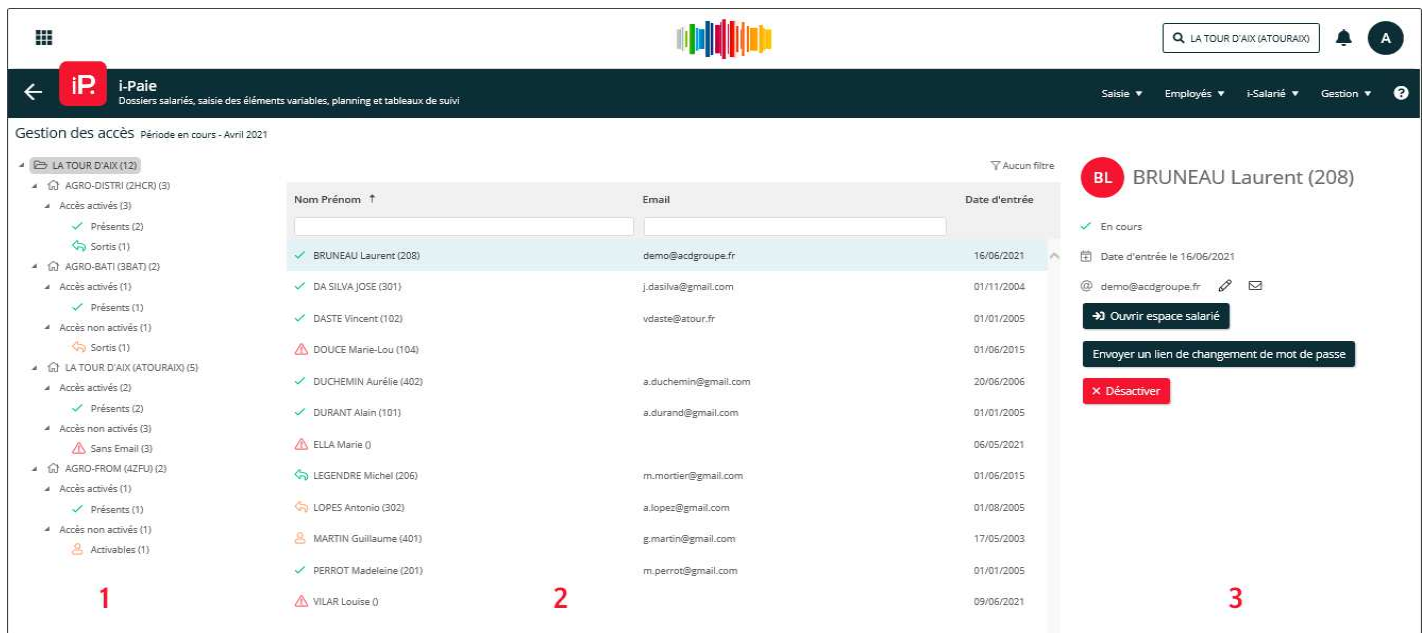

La période en cours apparaît en entête Gestion des accès Période en cours - Avril 2021 ·

L'écran se compose de 3 zones distinctes :

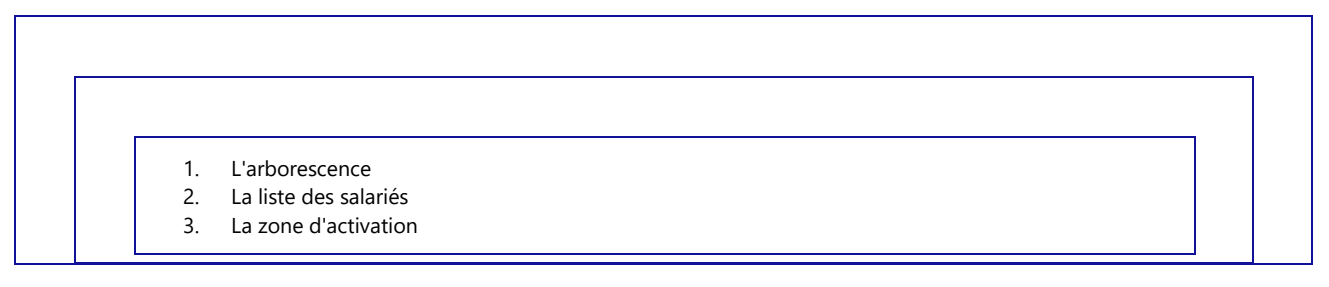

# 1 - L'arborescence

Les salariés sont classés par établissement et se distinguent selon deux niveaux de classement :

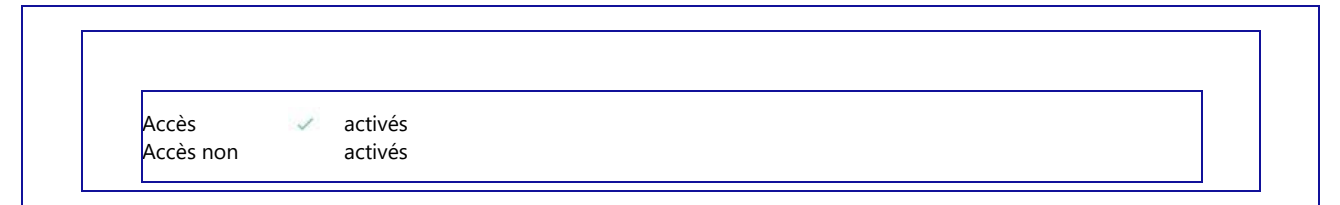

Pour chaque niveau et sous-niveau de classement, le nombre de salarié est indiqué entre parenthèse.

Le niveau Accès activés comporte les salariés pour lesquels l'accès à l'espace i-Salarié est activé, à la différence du niveau Accès non activés qui comporte tous les salariés pour lesquels l'accès n'est pas autorisé.

Ce niveau distingue les salariés :

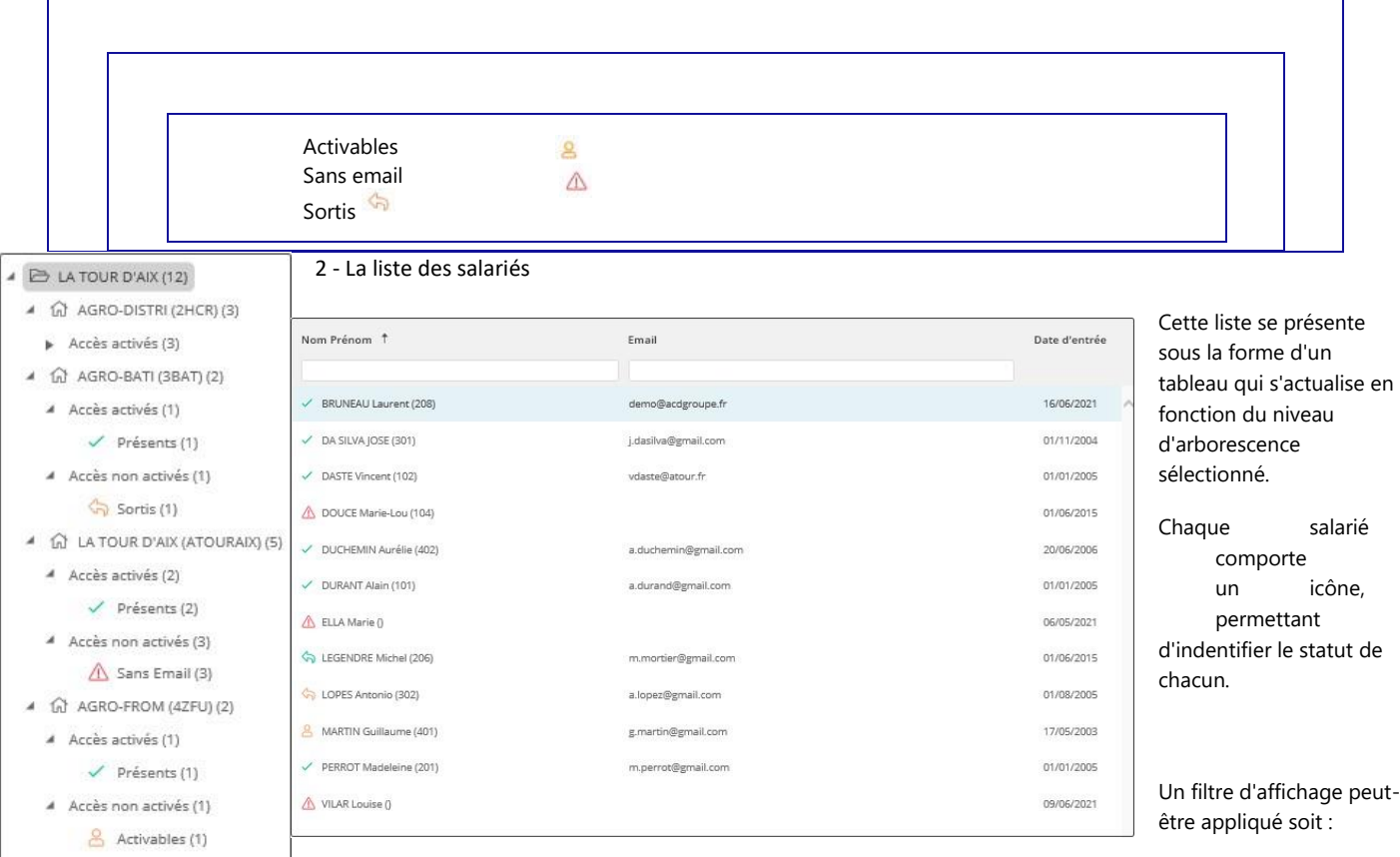

Par un clic sur l'un des niveaux de classement del'arborescence.

Un clic sur le niveau Etablissement permet d'obtenir la liste de tous les salarié confondus, un simple clic sur le niveau de classement Activés permet d'afficher uniquement les salariés dont l'accès à l'espace i-Salarié a été activé.

Par la mise en place d'un filtre en cliquant sur ce lien  $\sqrt{T}$  Aucun filtre

Par un clic sur les entêtes de colonne, afin de classer les salariés en fonction du Nom Prénom, de l'adresse Email ou de la Date d'entrée.

Par une recherche en fonction du Nom Prénom ou de l'adresse Email, en saisissant dans les zones prévues à cet effet.

#### 3 - La zone d'activation

En cliquant sur un salarié, les informations se mettent automatiquement à jour et indiquent le statut (activé, activable, sans email ou sortis), ainsi que sa date d'entrée et son adresse mail.

# **Cas d'un salarié activé**

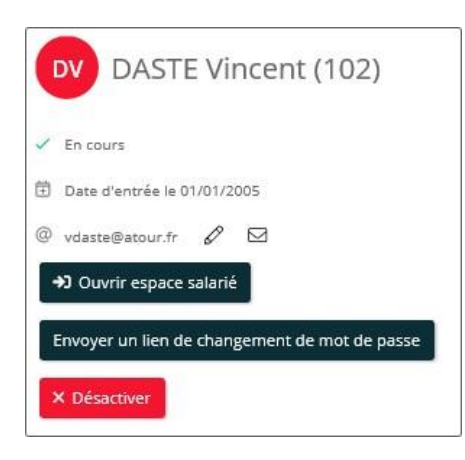

# Dès lors qu'un salarié est activé, il est possible de :

Ouvrir espace salarié, permet d'accéder à l'espace salarié de l'employé.

Envoyer un lien de changement de mot de passe, notamment en cas de changement d'adressemail par exemple. - Désactiver l'accès.

> Un clic sur cet icône  $\mathscr O$  permet de modifier au besoin, l'adresse mail du salarié. L'adresse du salarié se met automatiquement à jour dans la fiche du salarié.

> Un clic sur l'icône  $\boxdot$  permet d'écrire un mail à destination du salarié.

# **Cas d'un salarié activable**

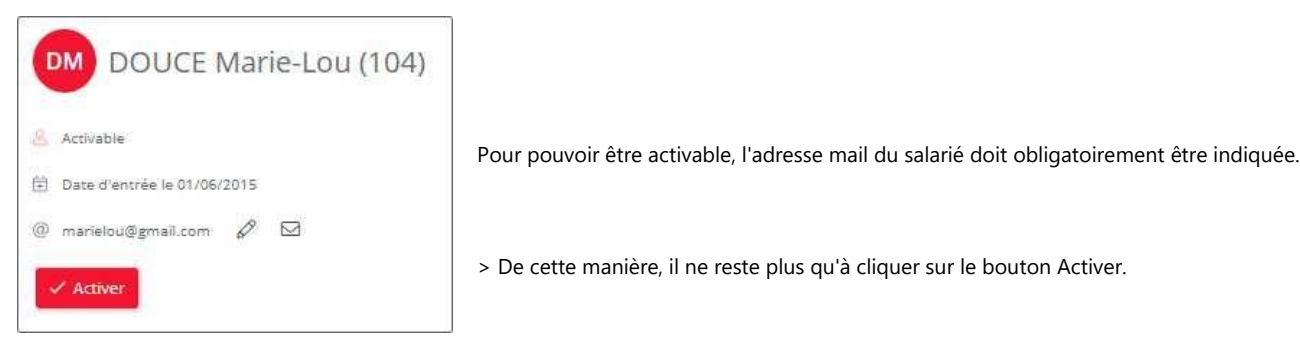

# **Cas d'un salarié sans adresse mail**

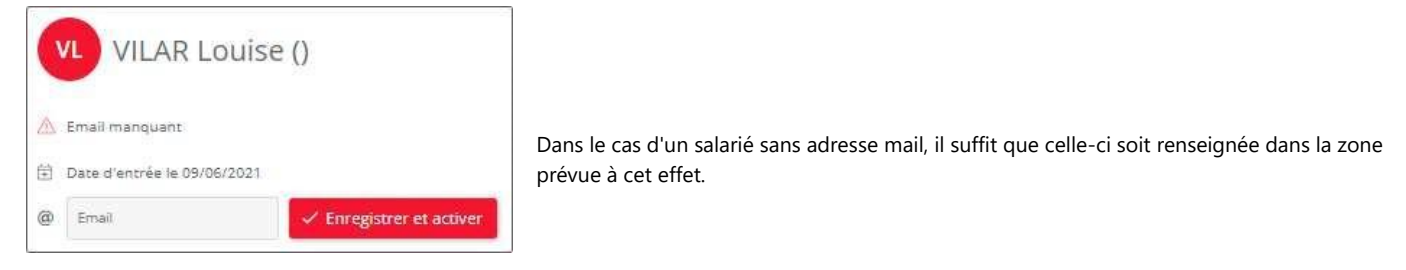

> Il ne reste plus qu'à cliquer sur le bouton Enregistrer et activer.

# **Cas d'un salarié sorti**

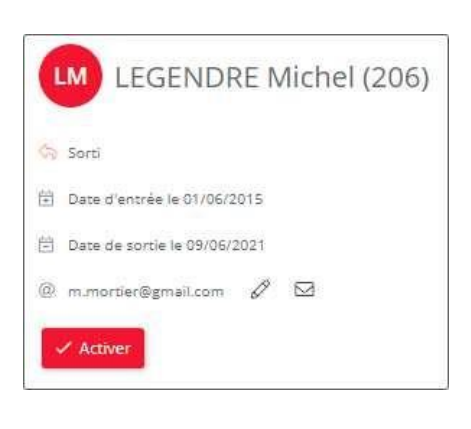

Pour un salarié dont la sortie est prévue, il reste toutefois possible d'activer l'accès à son espace iSalarié afin que celui-ci puisse récupérer ses documents.

#### Activation du salarié

Suite à son activation, un mail est automatiquement envoyé au salarié comportant le lien pour la création de son mot de passe et le lien vers l'espace client.

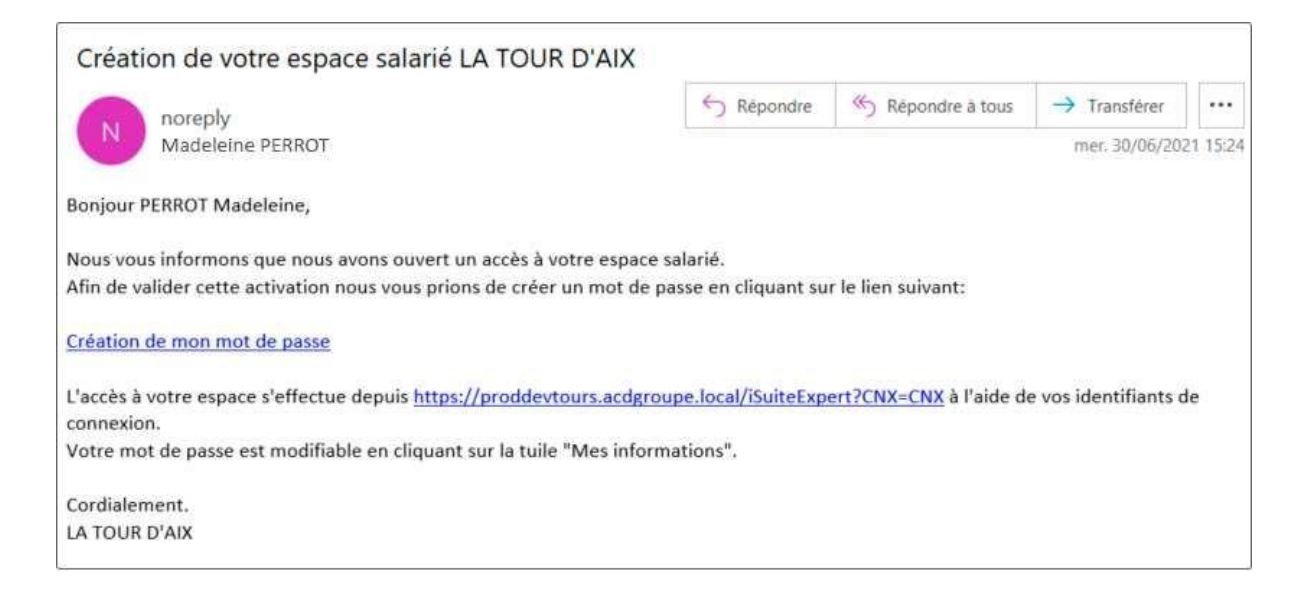

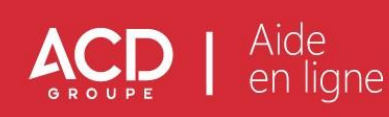

# <span id="page-26-0"></span>**6. i-Salarié – Gestion des évènements**

Le menu i-Salarié permet de gérer les accès à l'espace i-Salarié, ainsi que les motifs autorisés à être utilisés par le salarié lors de ses demandes d'évènements.

# Gestion des évènements

L'écran de Gestion des sécurités permet de définir les motifs d'absences que les salariés seront autorisés à utiliser dans leur espace personnel i-Salarié, pour leurs demandes d'évènements.

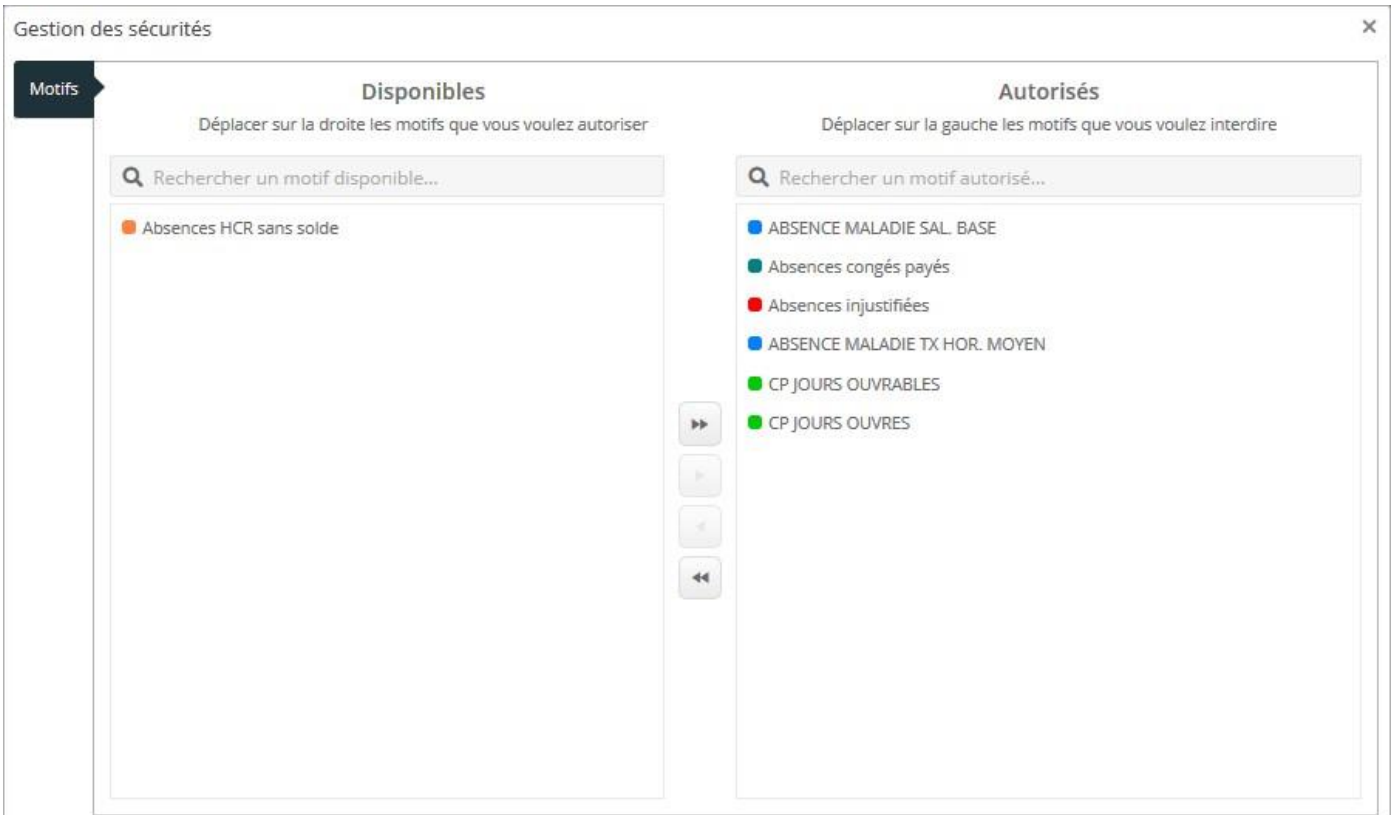

Cet écran se compose de deux tableaux distincts :

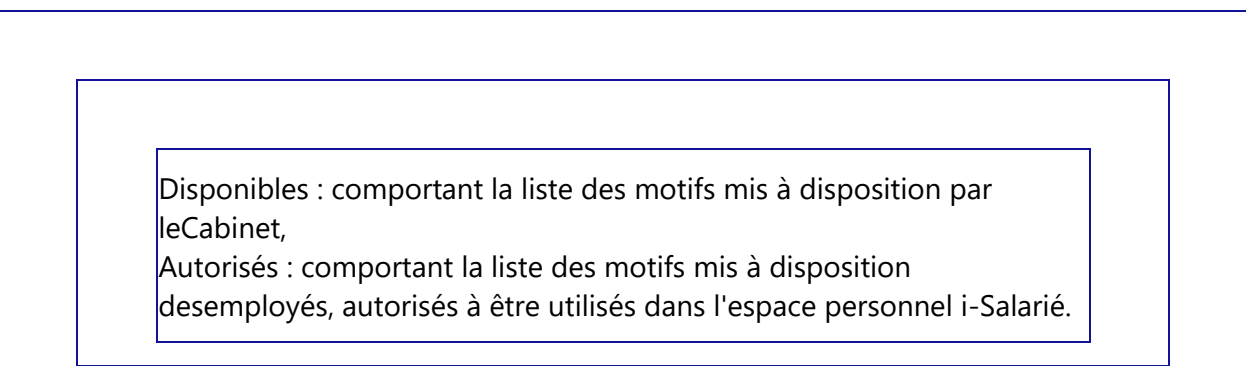

Afin de pouvoir autoriser les employés à utiliser un motif, celui-ci doit figurer dans la colonne Autorisés.

Pour cela, il suffit d'utiliser les flèches mises à disposition :

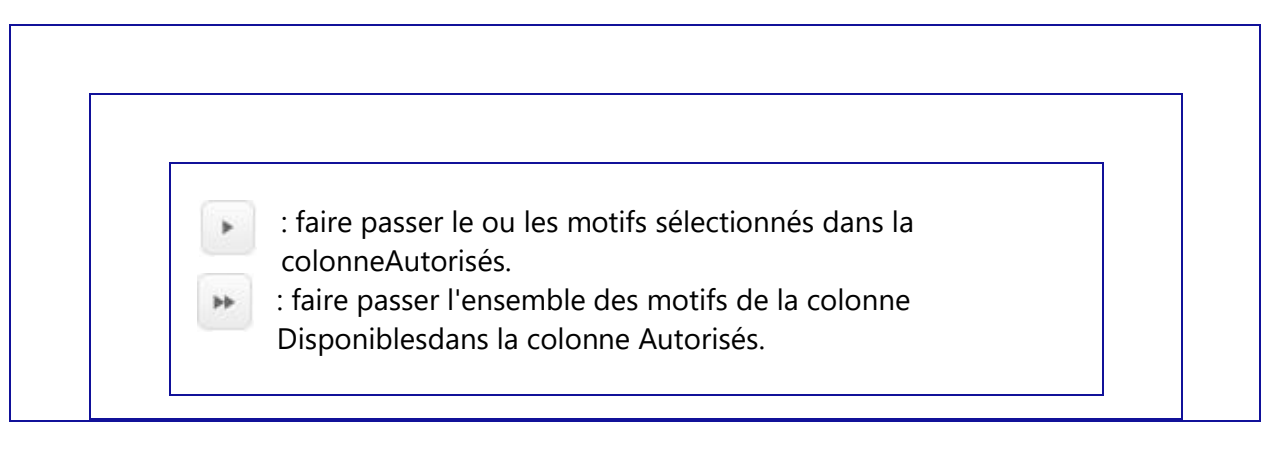

Il est toutefois possible de retirer à tout moment un motif ne devant pas être utilisé à l'aide des flèches suivantes :

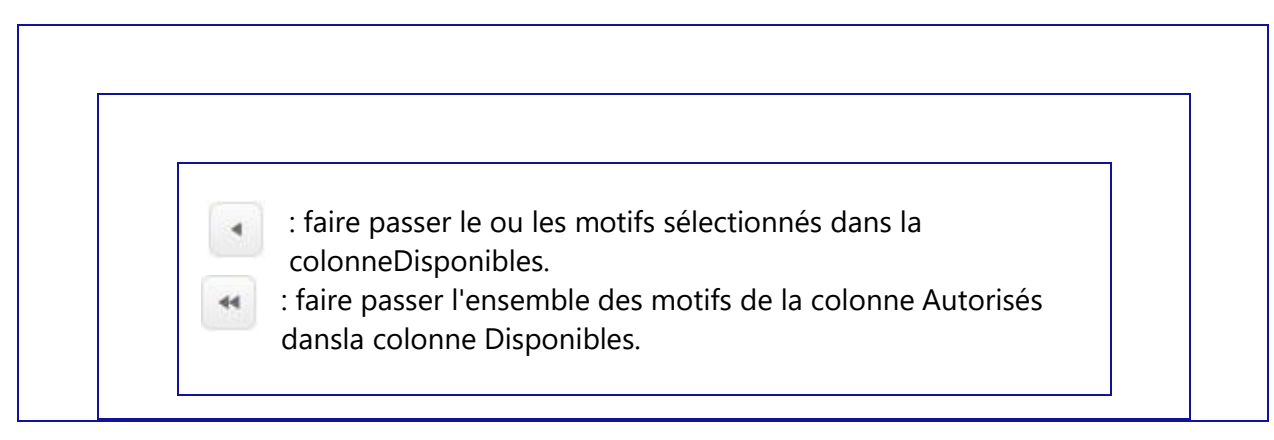

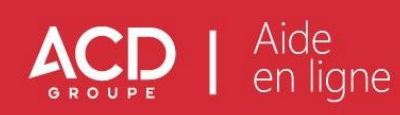

# <span id="page-28-0"></span>**7. Validation de la période de paie**

Le menu Gestion comporte les fonctions principales de validation du dossier, de gestion des documents, des horaires et d'administration.

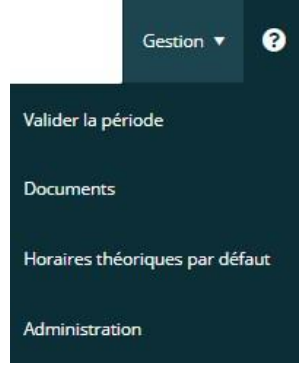

> Valider la période en vue de l'intégration des données saisies au Cabinet.

- > Possibilité de consulter les documents mis à disposition par votre Expert Comptable.
- > Saisie des horaires de l'entreprise.
- > Accès réservé à la maintenance uniquement.

Pour vous guider dans l'utilisation du menu Gestion, n'hésitez pas à consulter également notre vidéo en cliquant sur le lien ci-dessous :

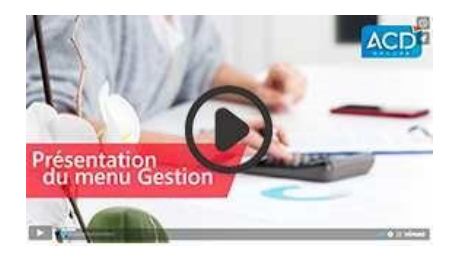

# Valider la période

Cette fonction est également accessible depuis l'écran d'accueil par le biais du bouton Valider la période et permet de transmettre à votre gestionnaire de paie l'ensemble des données saisies pour la période en cours.

Après avoir cliqué sur cette fonction, l'écran suivant apparaît :

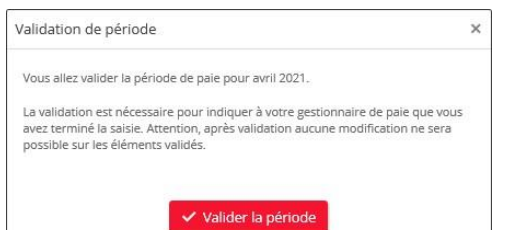

> L'absence de validation n'est toutefois pas bloquante et vous pouvez continuer la procédure de validation.

Un compte rendu est automatiquement généré à l'issue de la validation.

En cliquant sur le bouton Télécharger le compte-rendu de la fenêtre de confirmation, vous pouvez consulter, enregistrer ou encore imprimer le

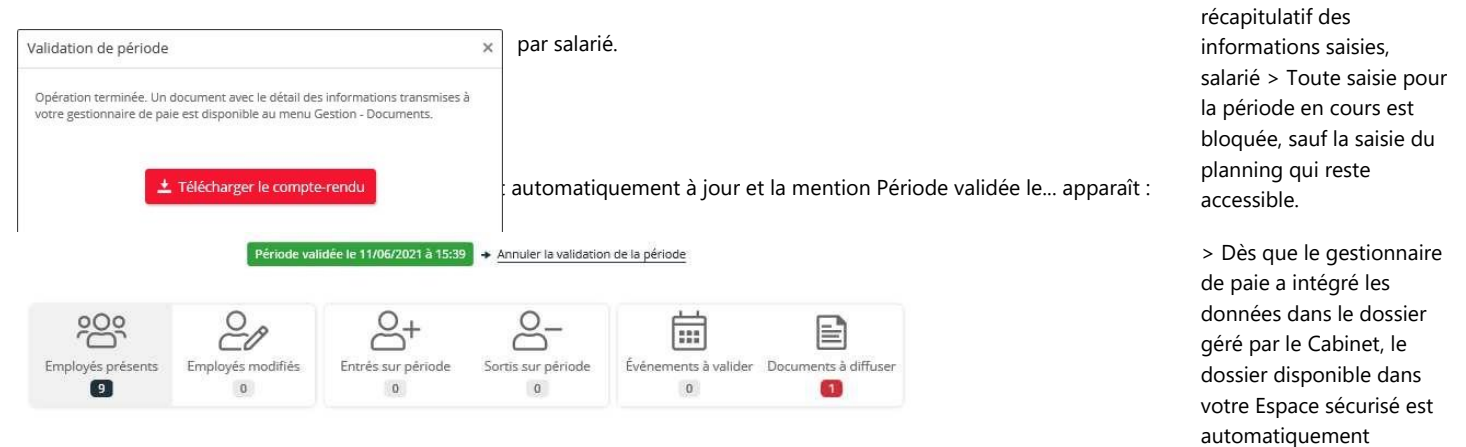

synchronisé. Celui-ci est alors débloqué et positionné sur la période suivante.

**NOTA** : Dès lors que le dossier n'est pas positionné sur la période suivante, il est toujours possible de cliquer sur le lien **Annuler la validation de période**, afin de compléter ou corriger votre saisie avant de revalider.

Suite à la validation, l'écran Valider la période comporte à présent la possibilité de Dé-valider la période :

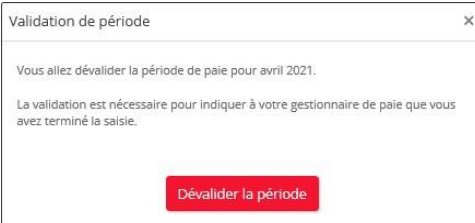

# Documents

La fonction Documents permet d'accéder au classement GED du dossier en cours.

Documents Période en cours - Avril 2021 **O** Documents récents LA TOUR D'AIX > Dossiers Salaries >  $\alpha$ **Bulletins Individue**  $\sum_{n=1}^{\infty}$  Tout replier *Exercice*: T...  $\ddot{\phantom{a}}$  $\blacktriangledown$  Création **T** Créat/Modif Nom du document **T** Exercice Auteur Type Taille 13 documents **■**1-2HCR-201 - PERROT Madeleine (01032021-31032021) 02/06/2021 15:45 02/06/2021 15:45 2021 ADMINISTRATEUR **DDF** 13.8 Ko A GIATOUR D'AIX 2-2HCR-206 - LEGENDRE Michel (01032021-31032021) 02/06/2021 15:45 02/06/2021 15:45 ADMINISTRATEUR 13.4 Ko 2021 PDF <sup>4</sup> Dossiers Salaries **Bulletins Individu** 3-3BAT-301 - DA SILVA JOSE (01032021-31032021) 02/06/2021 15:45 02/06/2021 15:45 ADMINISTRATEUR 13.9 Ko 2021 PDF Validations iPaie (4) 4-3BAT-302 - LOPES Antonio (01032021-31032021) 02/06/2021 15:45 02/06/2021 15:45 2021 ADMINISTRATEUR PDF 138 Ko 5-4ZFU-401 - MARTIN Guillaume (01032021-31032021) 02/06/2021 15:45 02/06/2021 15:45 2021 ADMINISTRATEUR PDE 133Ko 6-4ZFU-402 - DUCHEMIN Aurélie (01032021-31032021) 02/06/2021 15:45 02/06/2021 15:45 2021 ADMINISTRATEUR PDF 13.4 Ko 7-ATOURAIX-101 - DURANT Alain (01032021-31032021) 02/06/2021 15:45 13.4 Ko 02/06/2021 15:45 ADMINISTRATEUR PDF 2021 **B** 8-ATOURAIX-102 - DASTE Vincent (01032021-31032021) 02/06/2021 15:45 02/06/2021 15:45 2021 ADMINISTRATEUR PDF 13.6 Ko 9-ATOURAIX-104 - DOUCE Marie-Lou (01032021-31032021) 02/06/2021 15:45 02/06/2021 15:45  $2021$ ADMINISTRATEUR PDE 13.5 Ko

Vous trouverez dans l'arborescence l'ensemble des comptes rendus des validations effectuées, ainsi que les bulletins des salariés générés.

L'intégralité de l'arborescence peut être ouverte ou fermée en une seule manipulation en cliquant sur le bouton À disponible devant le menu déroulant Tout replier.

Cliquez ensuite sur un document pour visualiser son contenu.

# Administration

Cette fonction est réservée à la maintenance et n'est pas accessible à l'utilisateur.

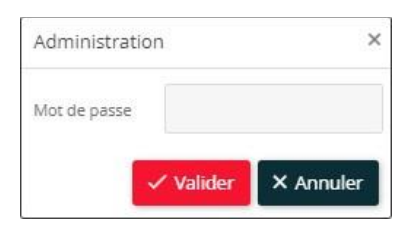

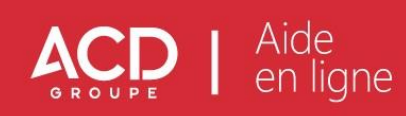

# <span id="page-31-0"></span>**8. La gestion du planning des employés**

La gestion du planning est accessible depuis le menu Saisie - Planning :

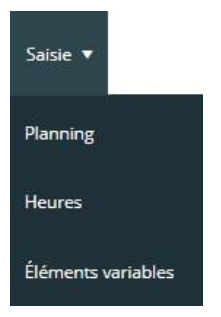

N'hésitez pas à consulter également notre vidéo de Présentation du menu Saisie en cliquant sur le lien ci-dessous :

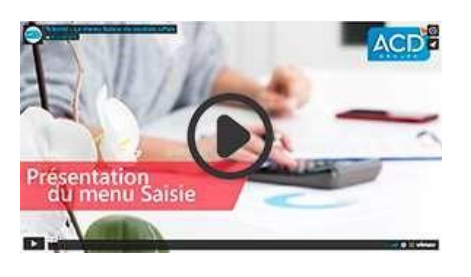

Après avoir cliqué sur Planning, le planning s'ouvre par défaut sur la période en cours. Il se présente sous la forme d'un tableau pouvant contenir jusqu'à 20 salariés selon votre choix d'affichage.

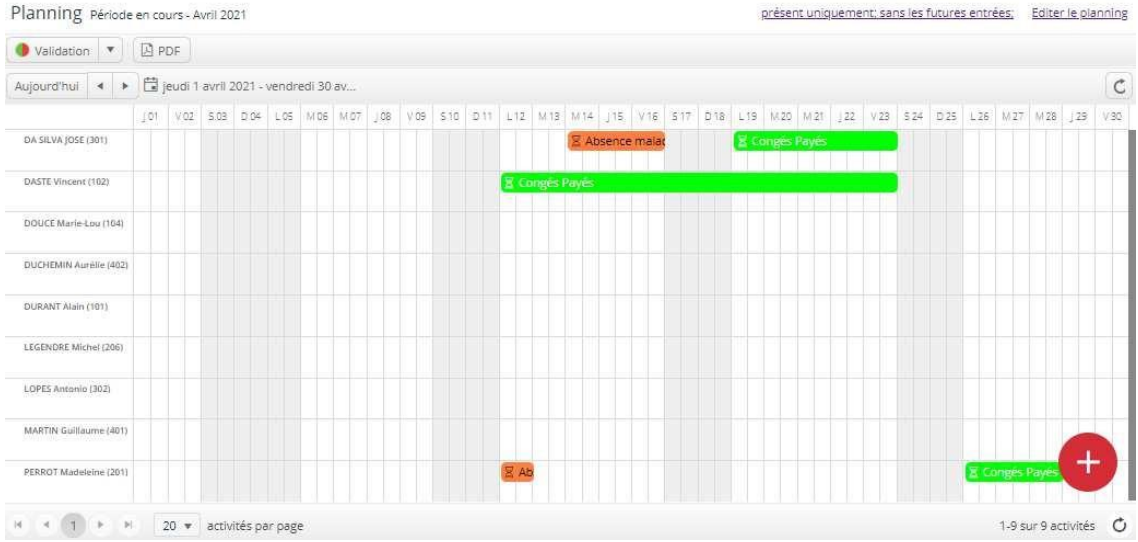

Chaque évènement est identifié par un code couleur et un libellé court. Les évènements peuvent être créés au minimum sur une demi-heure.

Un simple passage de la souris sur un évènement fait apparaître une info-bulle interactive, présentant un résumé de l'évènement ainsi que le commentaire associé s'il est présent.

Le lien Editer le planning vous permet d'obtenir une prévisualisation de l'édition de la liste des évènements enregistrés dans la période en cours pour chacun des salariés.

Lorsque vous entrez dans le planning, il peut arriver que des évènements aient déjà été enregistrés par votre Expert Comptable. Les évènements intégrés dans la production (**Salaire Expert**) ou qui n'ont pas été saisis par vos soins depuis votre espace sécurisé i-Paie, ne peuvent être modifiés.

Pour créer un nouvel évènement, cliquez sur une des cases du planning correspondant à la date présumée du début d'évènement.

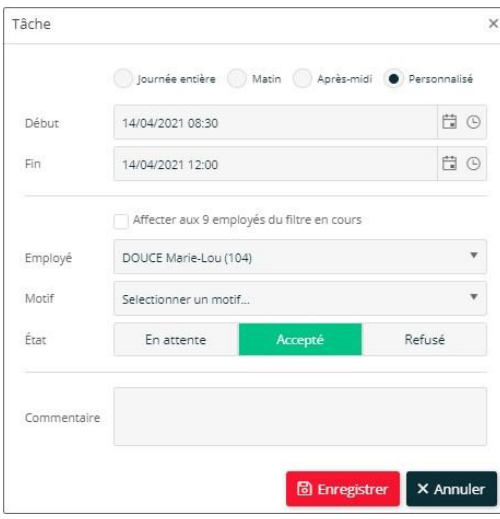

> Indiquez si l'évènement concerne la Journée entière ou une demi-journée. L'option Personnalisé permet de définir précisément les heures de l'absence.

> Renseignez les dates et heures de début et de fin de l'évènement à l'aide du calendrier interactif.

> Pour une affectation en lot de l'évènement, cochez l'option Affecter aux ... employés du filtre en cours.

- > Si cela n'est pas déjà fait, sélectionnez l'Employé concerné par l'évènement.
- > Sélectionnez le motif parmi la liste proposée en cliquant sur le menu déroulant.
- > Précisez l'Etat de l'évènement : En attente, Accepté ou Refusé.
- > Saisissez éventuellement vos commentaires.

Par défaut, l'évènement est affecté au salarié en cours. Vous pouvez tout à fait attribuer un évènement à un autre salarié en le sélectionnant parmi la liste proposée dans le menu déroulant.

Une fois les paramètres de l'évènement définis, cliquez sur le bouton Enregistrer pour valider votre saisie.

Pour annuler la saisie ou la modification en cours, cliquez sur le bouton .

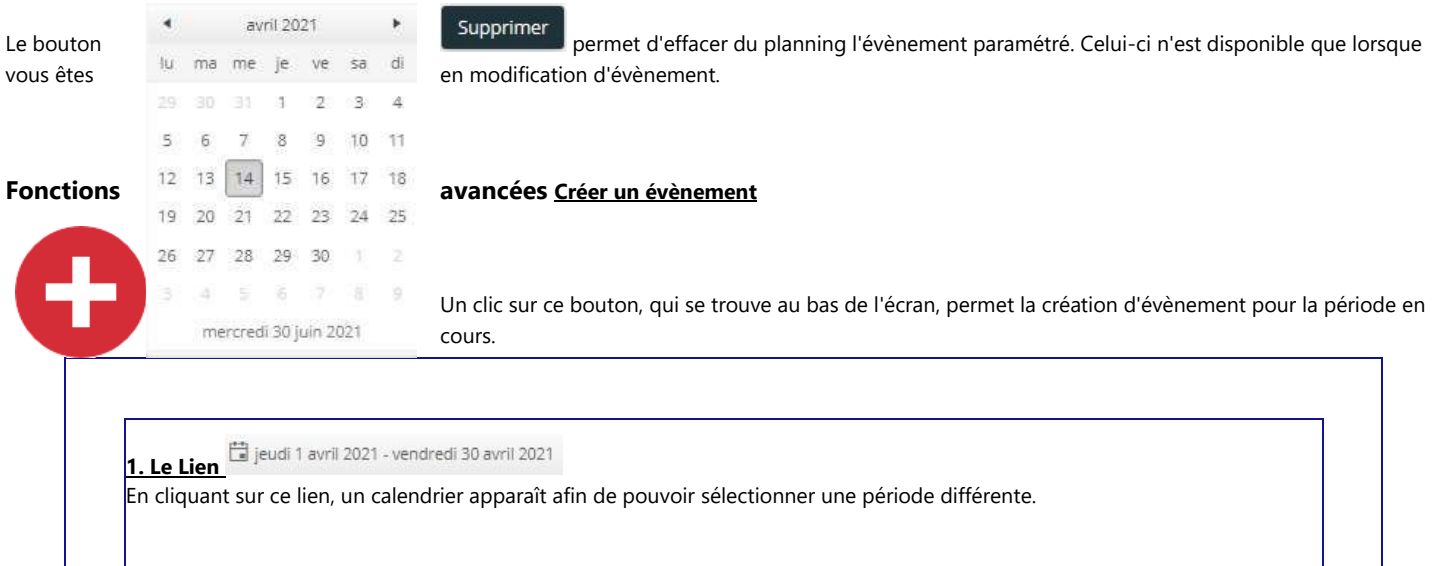

#### **Changer les périodes d'affichage**

A l'ouverture le planning se positionnant sur la période en cours, vous avez la possibilité de modifier l'affichage de cette période de deux manières :

> Positionnez-vous sur la période souhaitée (mois + millésime) à l'aide des flèches de navigation.

> Cliquez sur le 1 jour qui doit apparaître dans le planning.er

> Le planning se repositionne sur une période d'un mois à compter du jour sélectionné.

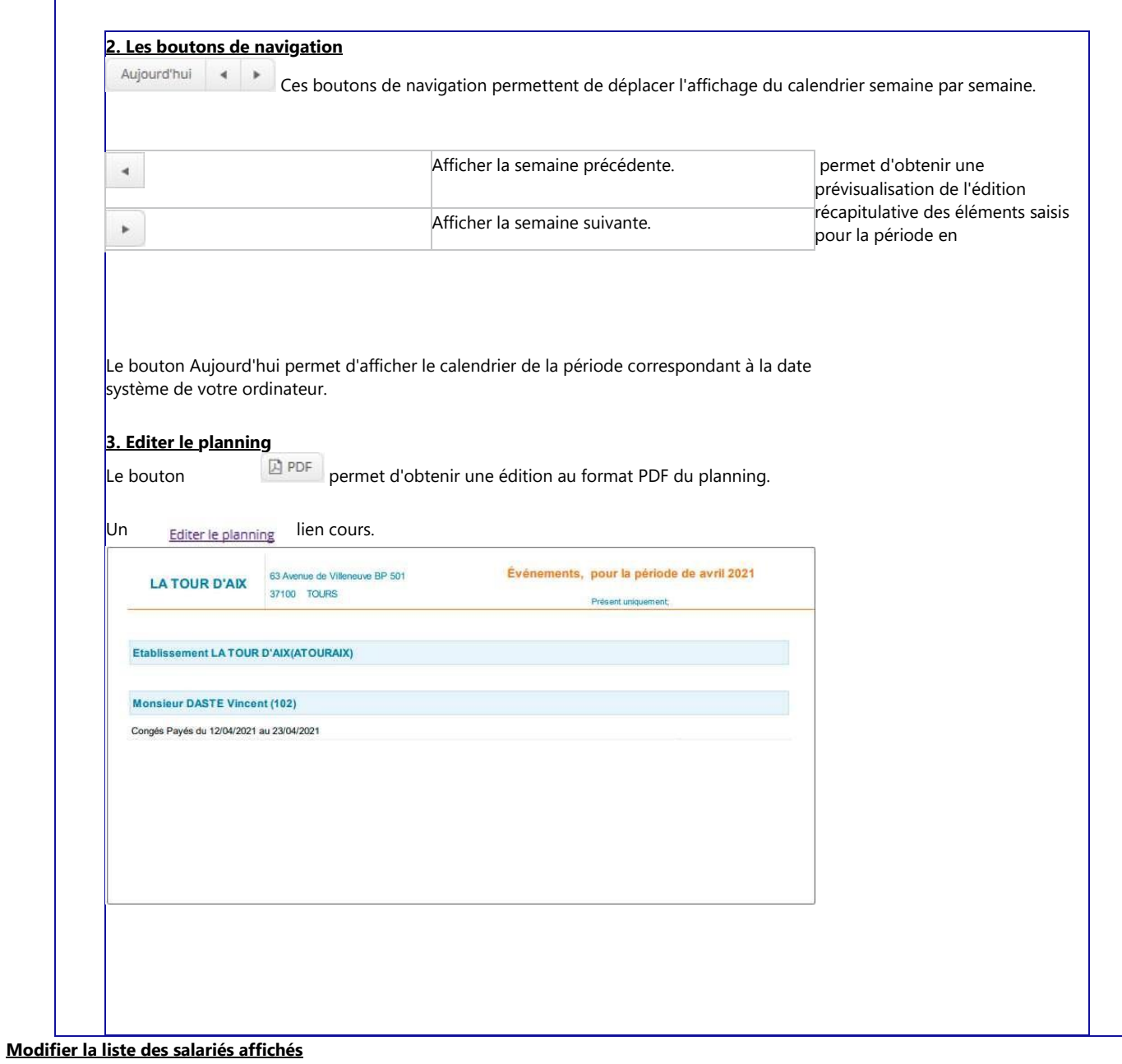

 $\left| \mathbf{q} \right|$ A gauche, au bas de l'écran, des fonctions permettent de modifier la liste des salariés affichés

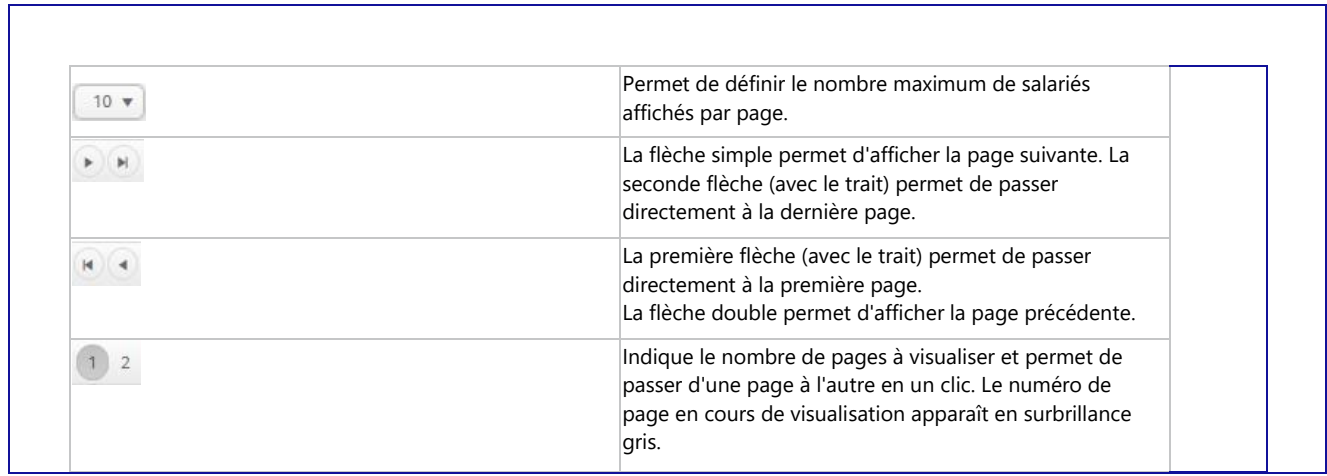

 $\rightarrow$ 

 $\bar{2}$ 

 $\mathbb N$ 

# **Filtrer la liste des salariés affichés**

Au-dessus du planning, un lien *présent uniquement; sans les futures entrées;* permet d'accéder aux paramètres d'affichage de la liste des salariés. Celui-ci indique l'actuel filtre appliqué.

10 v activités par page

## En cliquant sur ce lien, le filtre d'affichage peut être modifié dans l'écran qui apparaît :

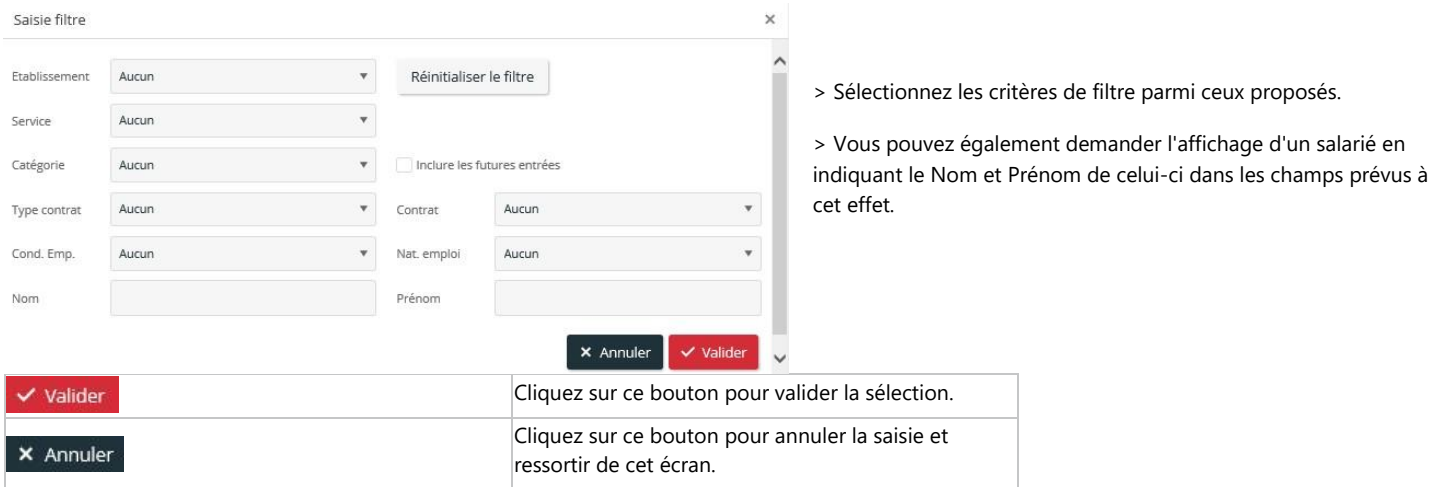

Suite à la mise en place du filtre, le lien *présent uniquement; sans les futures entrées*; qui se trouve au-dessus du tableau précise le (ou les) filtre(s) appliqué(s). Cliquez sur le lien pour accéder de nouveau à la fenêtre Saisie filtre afin de pouvoir éventuellement le compléter. Si vous souhaitez le supprimer, cliquez sur le lien Annuler le filtre

# Validation de la saisie

Une fois la saisie des évènements terminée, n'oubliez pas de cliquer sur l'indicateur rouge qui se trouve devant chaque salarié pour que celui-ci passe en indicateur vert

Cliquez sur le menu déroulant de ce bouton pour une validation ou dévalidation de l'ensemble des employés. De cette manière,

tous les indicateurs peuvent être changés en une seule manipulation.

# Aide<br>en ligne

# *i*-Paie

# <span id="page-35-0"></span>**9. La gestion des heures**

Le planning des heures permet de gérer les heures réellement effectuées par le salarié, telle une pointeuse.

N'hésitez pas à consulter également notre vidéo de Présentation du menu Saisie en cliquant sur le lien ci-dessous :

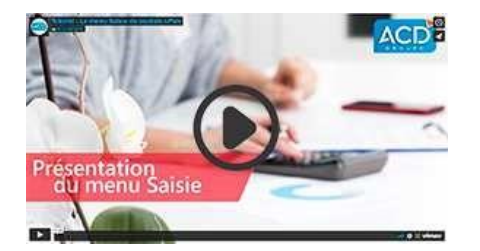

En cliquant sur l'onglet Heures disponible depuis la gestion du planning, vous accédez au tableau de gestion des heures des salariés.

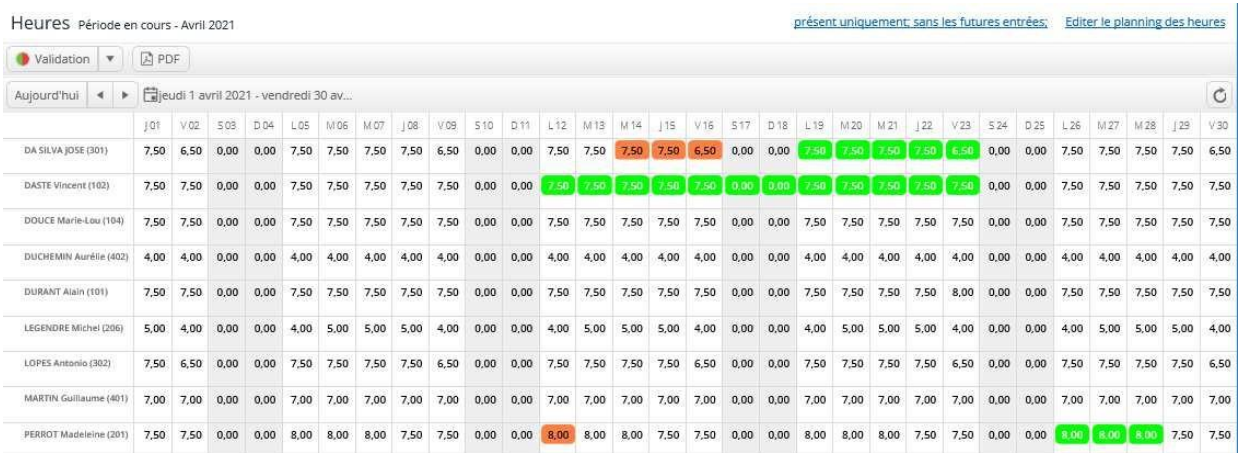

Par défaut celui-ci s'ouvre sur la période en cours et les horaires affectés à chaque salarié correspondent aux horaires théoriques paramétrés pour l'établissement.

Chaque cellule du tableau est accessible à la saisie, permettant ainsi de modifier le nombre d'heures journalier effectué lorsque celui-ci est différent de l'horaire paramétré initialement.

Nota : doit être renseigné le nombre d'heures effectué en totalité sur la journée, incluant également le nombre d'heures supplémentaires.

Les heures que vous avez saisies apparaissent en **gras**. Les heures saisies au préalable par l'Expert comptable apparaissent en *italique* et ne peuvent plus être modifiées.

Lorsque des évènements ont été saisis dans le planning, ceux-ci se matérialisent à l'écran par une couleur. Dans le cas d'absences, les jours sont automatiquement décomptés.

Les indicateurs rouges ou verts qui se trouvent devant chaque salarié, permettent un suivi du traitement effectué.

# Fonctions avancées

#### **Changer les périodes d'affichage**

A l'ouverture, le planning se positionnant sur la période en cours, vous avez la possibilité de modifier l'affichage de cette période selon deux méthodes.

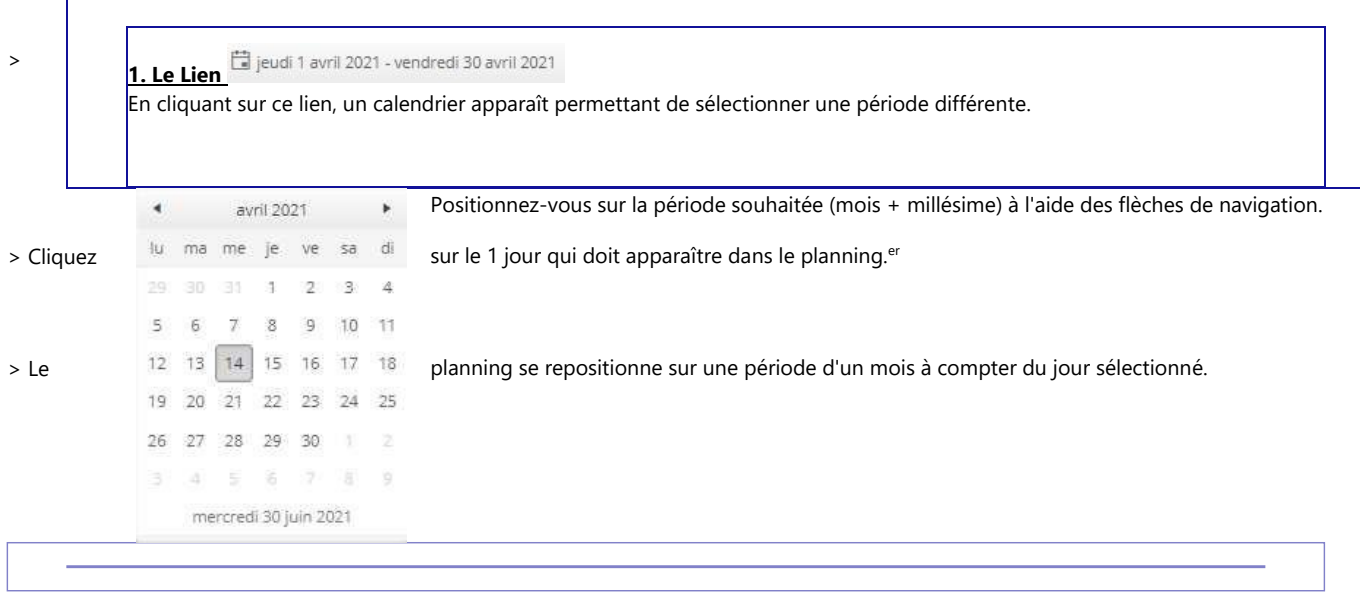

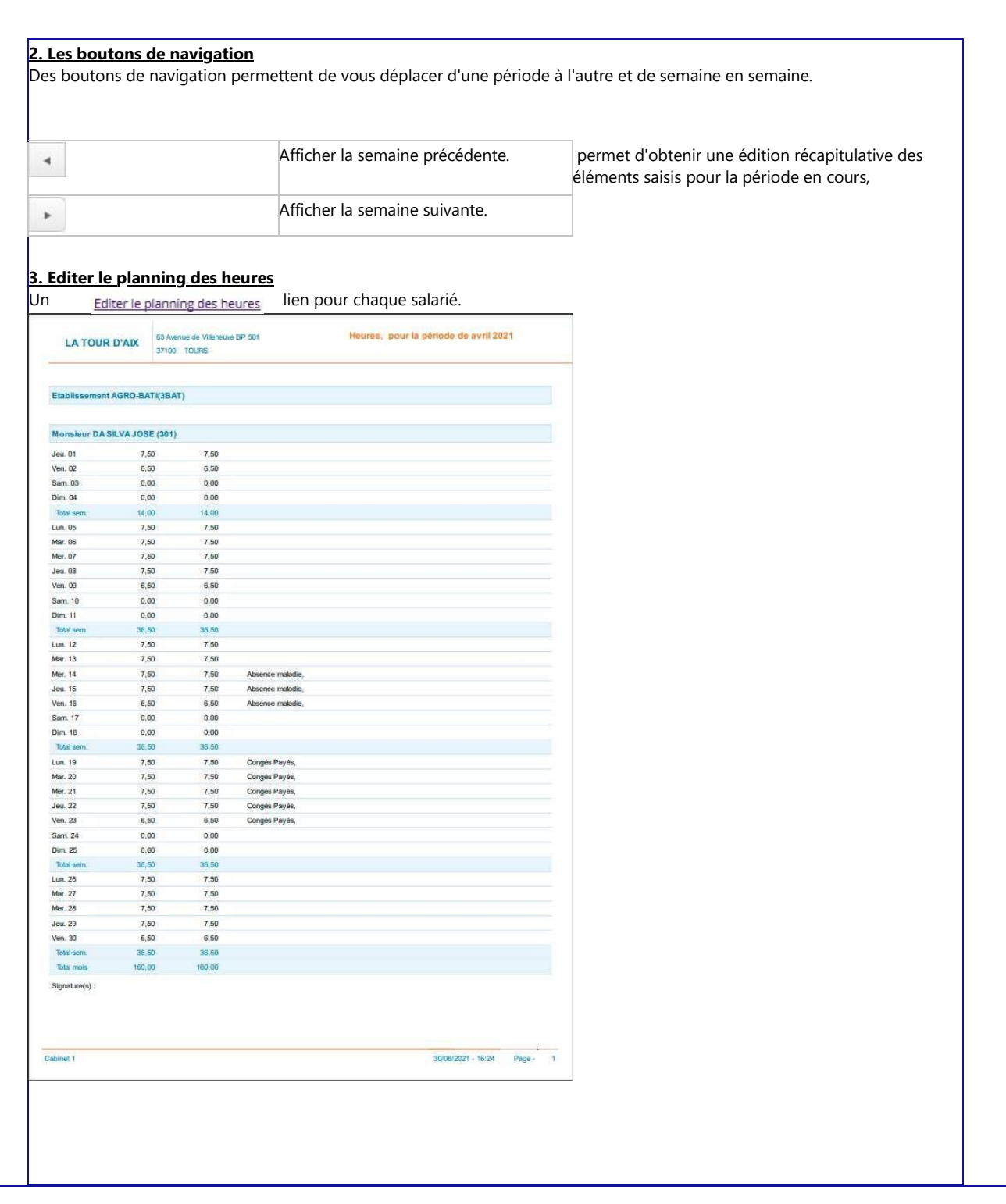

# **Modifier la liste des salariés affichés**

A gauche, au bas de l'écran, des fonctions permettent de modifier la liste des salariés affichés **auchées** et au la liste des salariés affichés

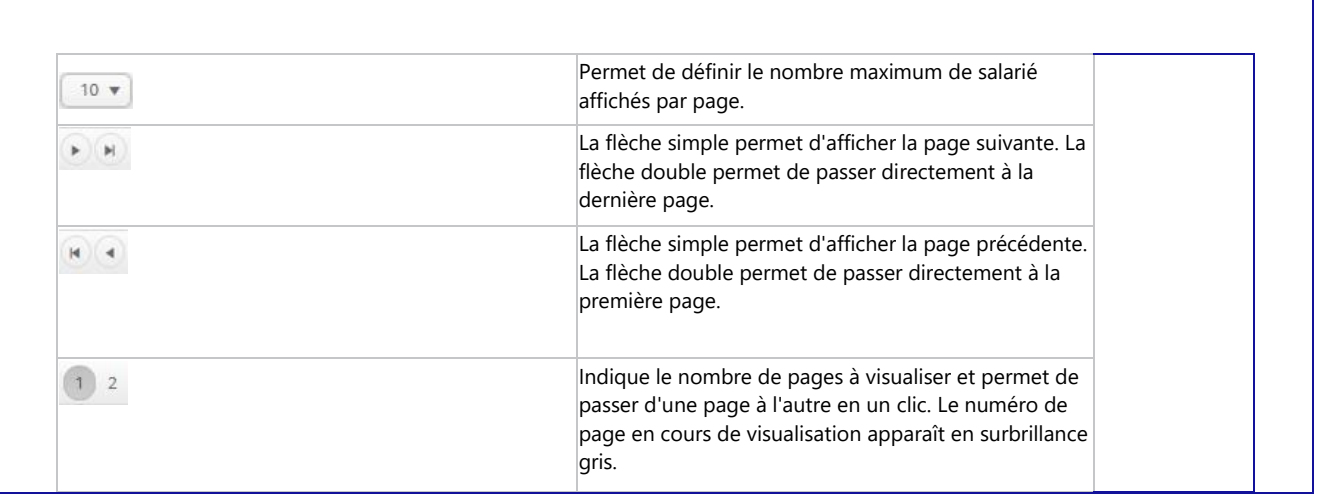

#### **Filtrer la liste des salariés affichés**

Au-dessus du planning, le lien *présent uniquement; sans les futures entrées*; permet d'accéder aux paramètres d'affichage de la liste des salariés. Celui-ci indique l'actuel filtre appliqué.

En cliquant sur ce lien, le filtre d'affichage peut être modifié dans l'écran qui apparaît :

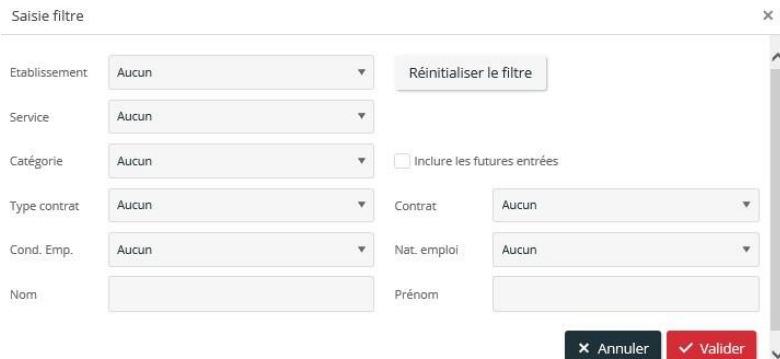

> Sélectionnez les critères de filtre parmi ceux proposés.

> Vous pouvez également demander l'affichage d'un salarié en indiquant le Nom et Prénom de celui-ci dans les champs prévus à cet effet.

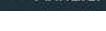

**X** Annuler Cliquez sur ce bouton pour annuler la saisie et ressortir de cet écran.

 $\vee$  Valider Cliquez sur ce bouton pour valider la sélection.

Suite à la mise en place du filtre, le lien *présent uniquement; sans les futures entrées*; qui se trouve au-dessus du tableau précise le ou les filtre(s) appliqués. Cliquez sur le lien pour accéder de nouveau à la fenêtre Saisie filtre afin de pouvoir éventuellement le compléter. Si vous souhaitez le supprimer, cliquez sur le lien Annuler le filtre

# Validation de la saisie

Une fois la saisie des évènements terminée, cliquez sur l'indicateur rouge qui se trouve devant chaque salarié pour que celui-ci passe en indicateur  $vert$   $\bullet$ 

Validation **v** Cliquez sur le menu déroulant de ce bouton pour une validation ou dévalidation de l'ensemble des employés. De cette manière,

tous les indicateurs peuvent être changés en une seule manipulation.